# **Dell SE2419H/SE2419HX/ SE2719H/SE2719HX**

# **Przewodnik użytkownika**

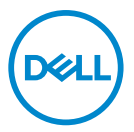

**Model monitora: SE2419H/SE2419HX/SE2719H/SE2719HX Model regulacyjny: SE2419Hf, SE2719Hf** 

# Uwagi, Przestrogi i Ostrzeżenia

- **UWAGA: UWAGA wskazuje ważną informację, która będzie pomocna**   $\mathscr{M}$ **w lepszym użytkowaniu komputera.**
- **PRZESTROGA: PRZESTROGA wskazuje potencjalne**   $\wedge$ **niebezpieczeństwo uszkodzenia sprzętu lub utraty danych, w przypadku nieprzestrzegania instrukcji.**
- **OSTRZEŻENIE: OSTRZEŻENIE wskazuje możliwość wystąpienia**   $\mathbb{A}^$ **szkód materialnych, uszczerbku na zdrowiu lub śmierci.**

**Copyright © 2018 ~ 2019 Dell Inc. lub jej spółki zależne. Wszelkie prawa zastrzeżone.** Dell, EMC oraz inne znaki towarowe są znakami towarowymi Dell Inc. lub jej spółek zależnych. Wszelkie pozostałe znaki towarowe należą do ich właścicieli.

2019 – 09

Rev. A02

# **Spis treści**

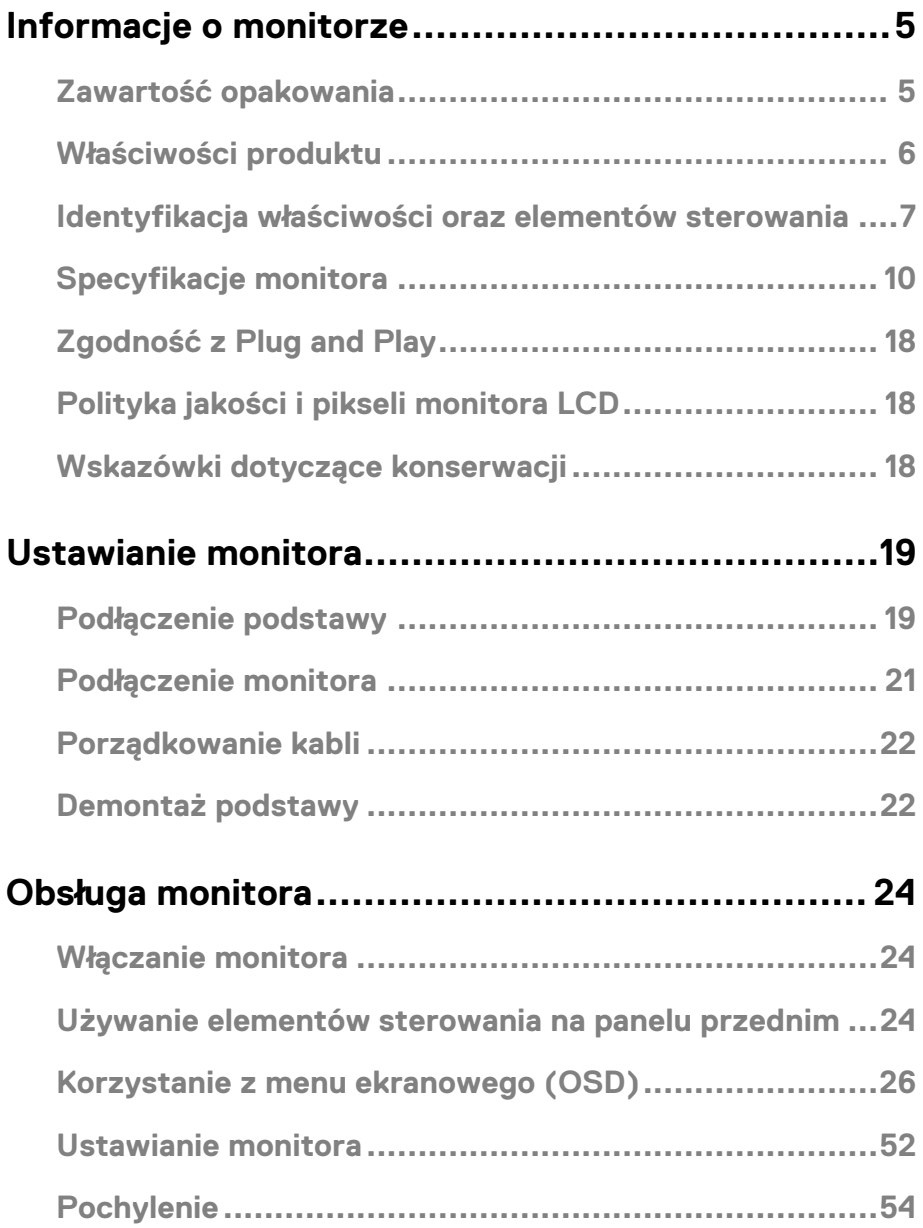

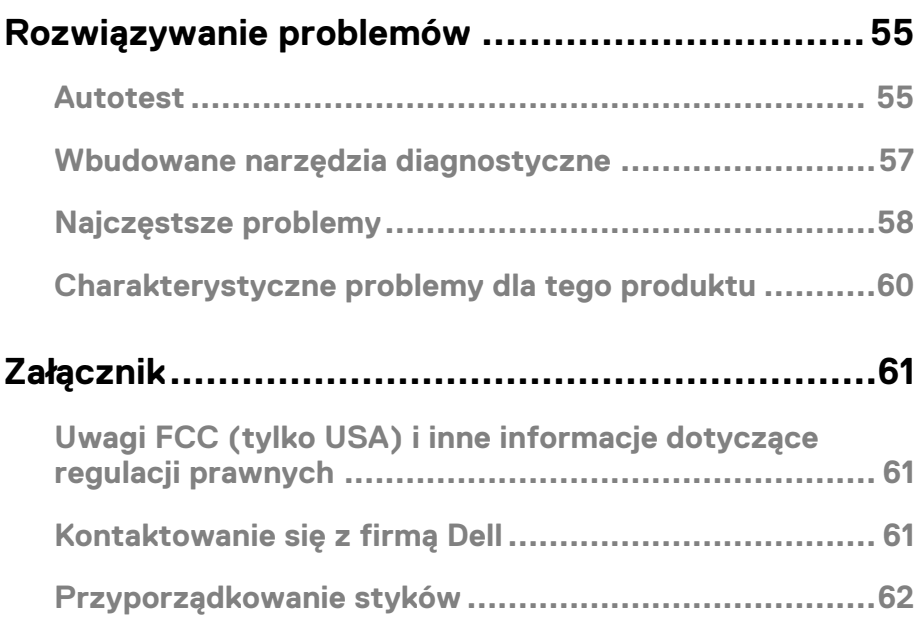

# <span id="page-4-1"></span><span id="page-4-0"></span>**Zawartość opakowania**

Monitor jest dostarczany z poniżej wskazanymi elementami. Upewnij się, że otrzymałeś wszystkie elementy oraz zapoznaj się z działem [Kontaktowanie się z](#page-60-3) firmą Dell, w przypadku gdy brakuje któregokolwiek z elementów.

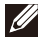

**UWAGA: Niektóre elementy są opcjonalne i mogą nie być dostarczane razem z monitorem. Niektóre funkcje mogą być niedostępne w niektórych krajach.** 

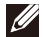

**UWAGA: W celu podłączenia do innej podstawy sprawdź dokumentację dostarczoną razem z podstawą.** 

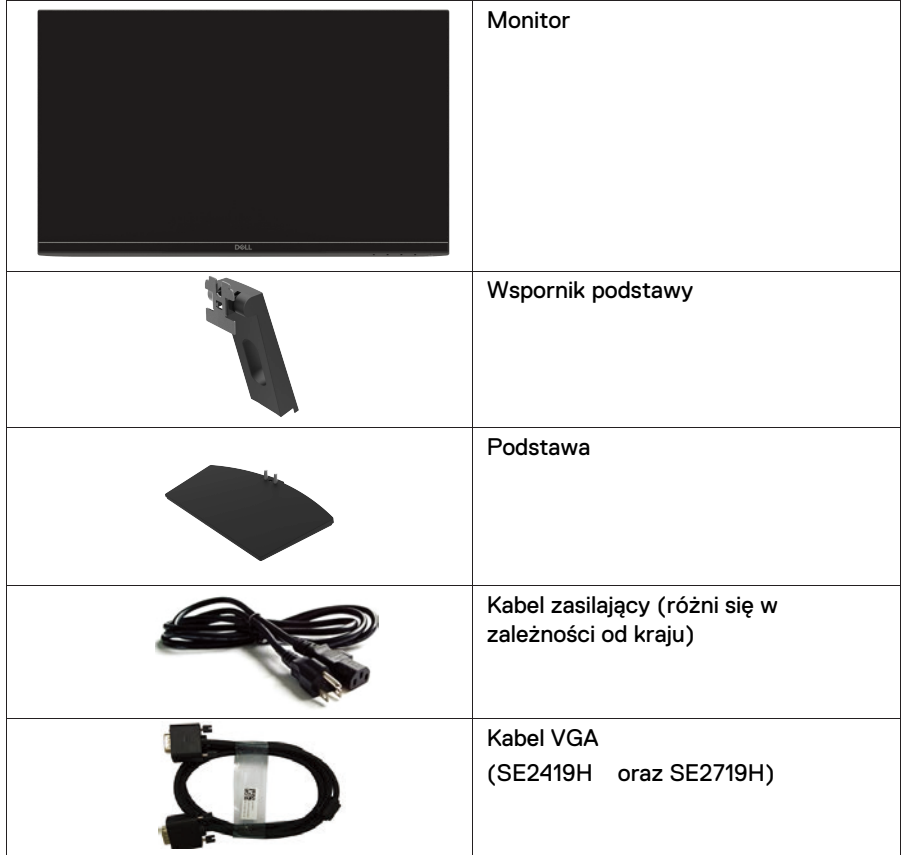

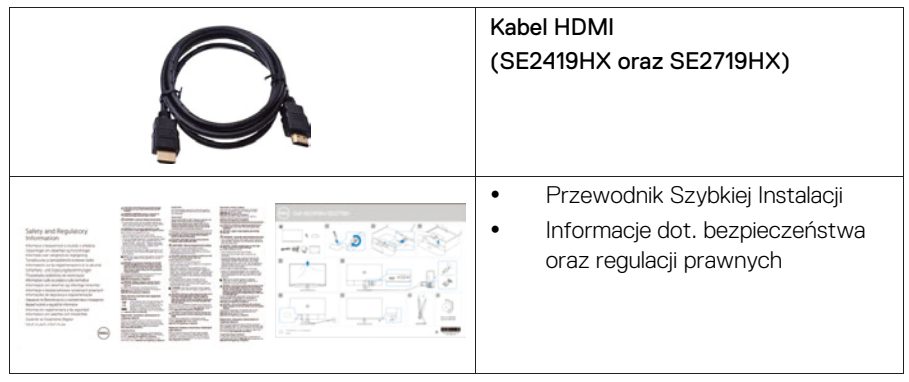

# <span id="page-5-0"></span>**Właściwości produktu**

Monitor z płaskim ekranem Dell SE2419H/SE2419HX/SE2719H/SE2719HX posiada aktywną matrycę, tranzystory cienkowarstwowe (TFT), wyświetlacz ciekłokrystaliczny (LCD), powłokę antystatyczną oraz podświetlenie LED. Monitor posiada następujące właściwości:

- SE2419H/SE2419HX: widoczny obszar wyświetlacza wynosi 60.45 cm (23.8 cala) (mierzony po przekątnej). Rozdzielczość 1920 x 1080 z pełnoekranową obsługą niższych rozdzielczości.
- SE2719H/SE2719HX: obszar wyświetlania wyświetlacza wynosi 68.58 cm (27 cala) (mierzony po przekątnej). Rozdzielczość 1920 x 1080 z pełnoekranową obsługą niższych rozdzielczości.
- Szerokie kąty widzenia wynoszące 178 stopni w pionie i poziomie.
- Wysoki współczynnik kontrastu dynamicznego (8,000,000:1).
- Złącze HDMI umożliwia łatwe podłączenie zarówno do starszych, jak i nowych systemów.
- Obsługa plug and play jest możliwa, jeżeli jest wspierana przez system.
- Regulacje z użyciem menu ekranowego (OSD) ułatwiają konfigurację oraz optymalizację ekranu.
- Pobór mocy w trybie uśpienia wynosi 0.5 W.
- Technologia flicker-free eliminuie problem migotania ekranu, zwiekszając komfort patrzenia.
- Wielogodzinna praca przed monitorem może powodować podrażnienia oraz zmęczenie oczu. Funkcja ComfortView została zaprojektowana w celu zmniejszenia emisji niebieskiego światła z monitora oraz zwiększenia komfortu oglądania.
- Gniazdo zabezpieczające.
- Szyba wykonana ze szkła niezawierającego arsenu oraz panel pozbawiony rtęci.
- Ograniczona zawartość BFR/PVC (płytki drukowane wewnątrz monitora są wykonane z laminatów pozbawionych związków BFR/PVC).
- Zgodność z dyrektywą RoHS.

#### **6 | Informacje o monitorze**

# <span id="page-6-0"></span>**Identykacja właściwości oraz elementów sterowania**

# **Widok z przodu**

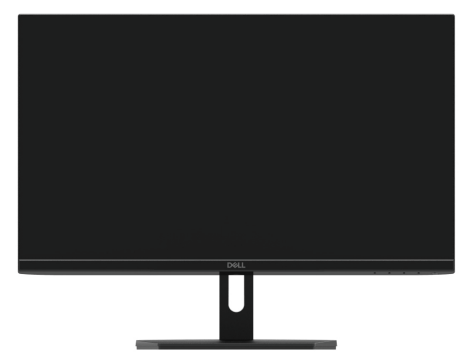

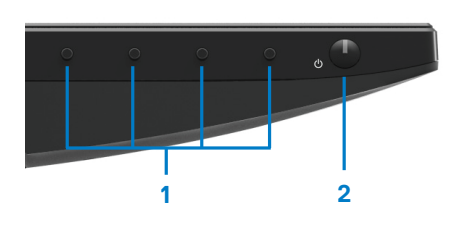

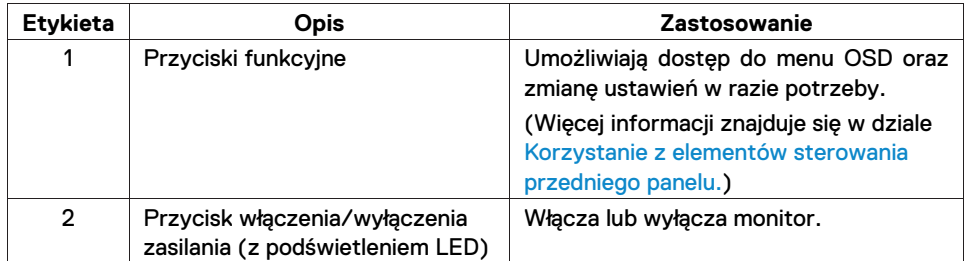

### **Widok od tyłu**

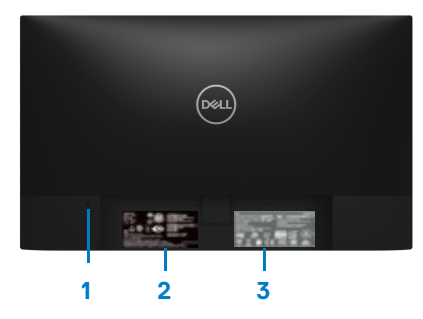

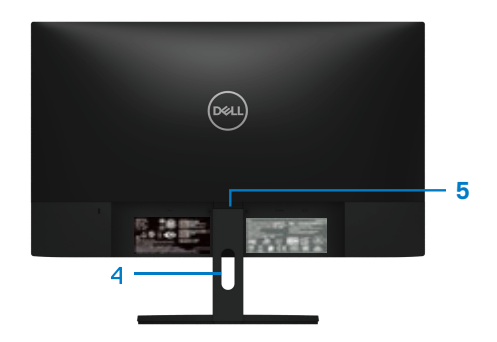

Bez podstawy monitora **Exercise 2** podstawą monitora

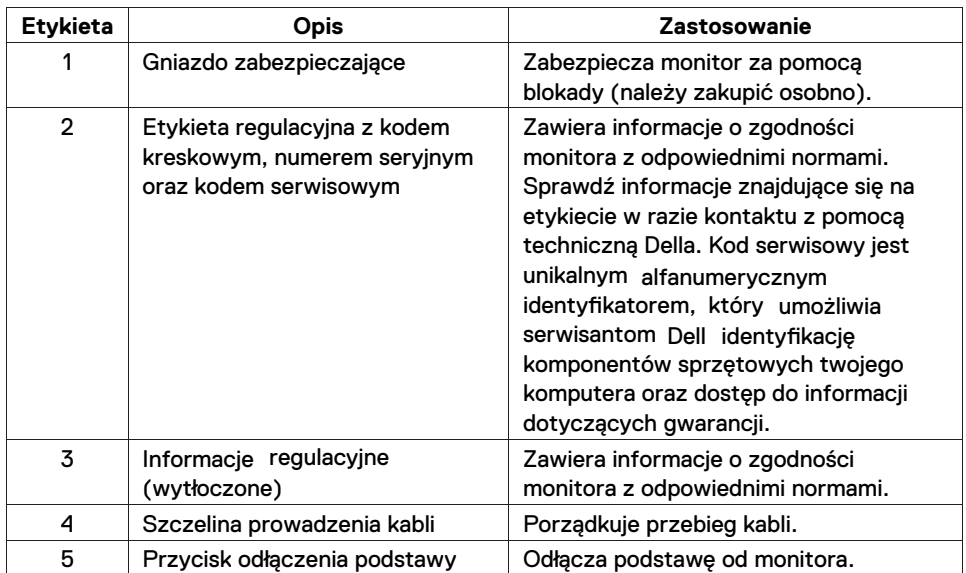

#### **Widok z boku**

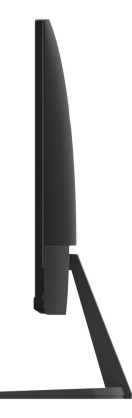

### **Widok od dołu, bez podstawy**

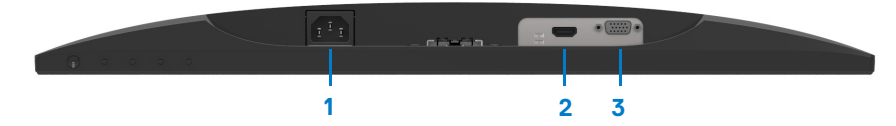

### SE2419H/SE2419HX/SE2719H/SE2719HX

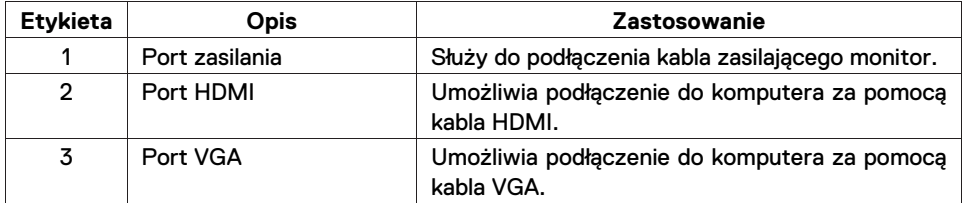

# <span id="page-9-0"></span>Specyfikacje monitora

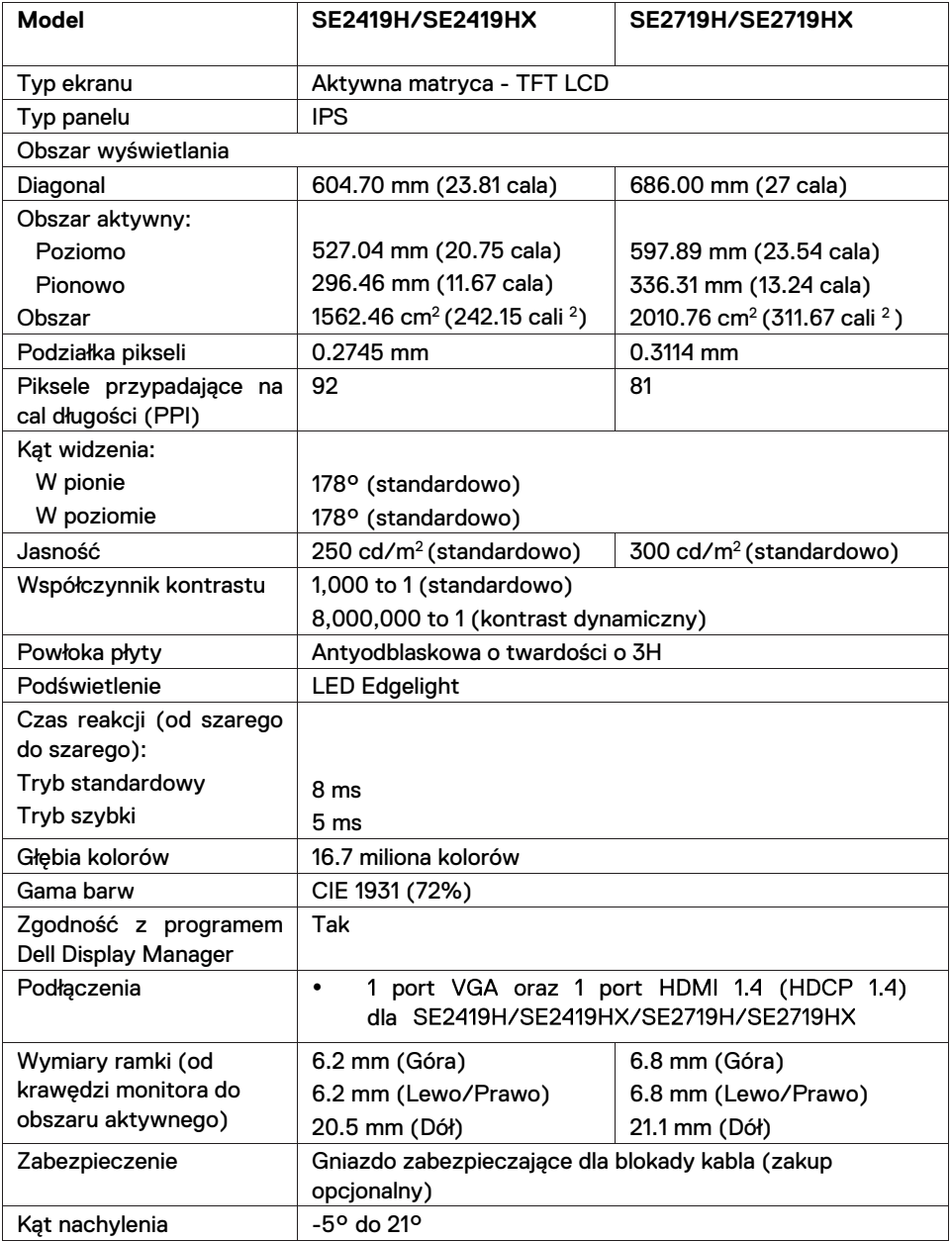

# **Specyfikacje rodzielczości**

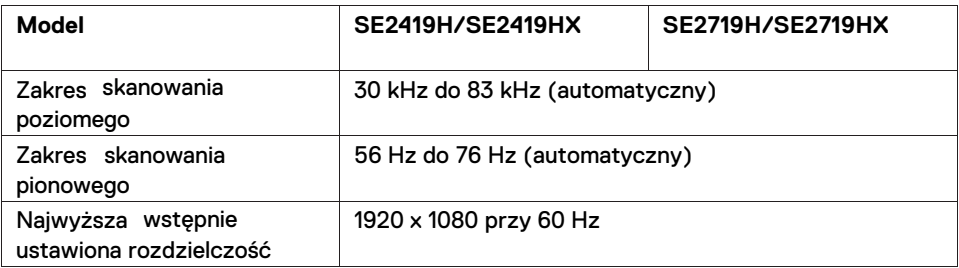

# **Wstępne ustawienia trybów wyświetlania SE2419H/SE2419HX//SE2719H/SE2719HX**

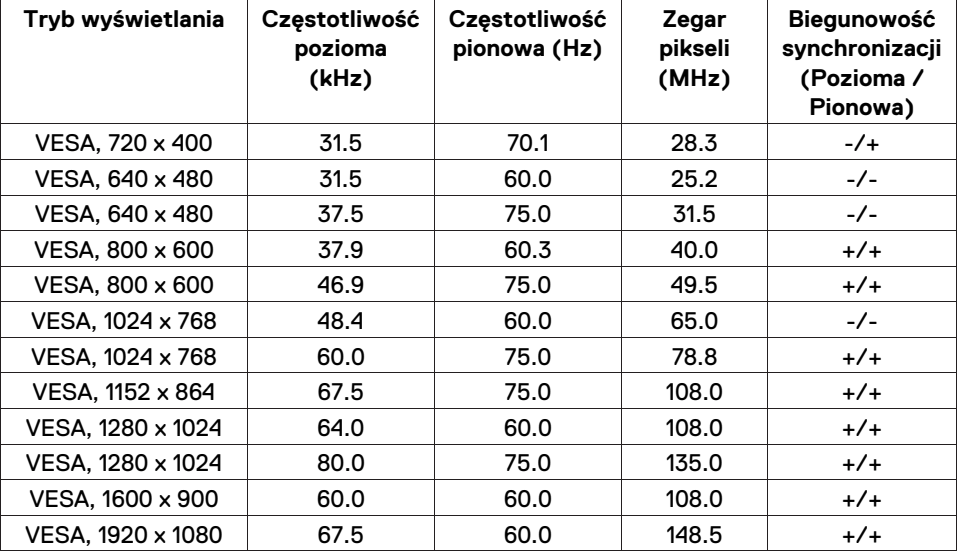

# **Specyfikacje elektryczne**

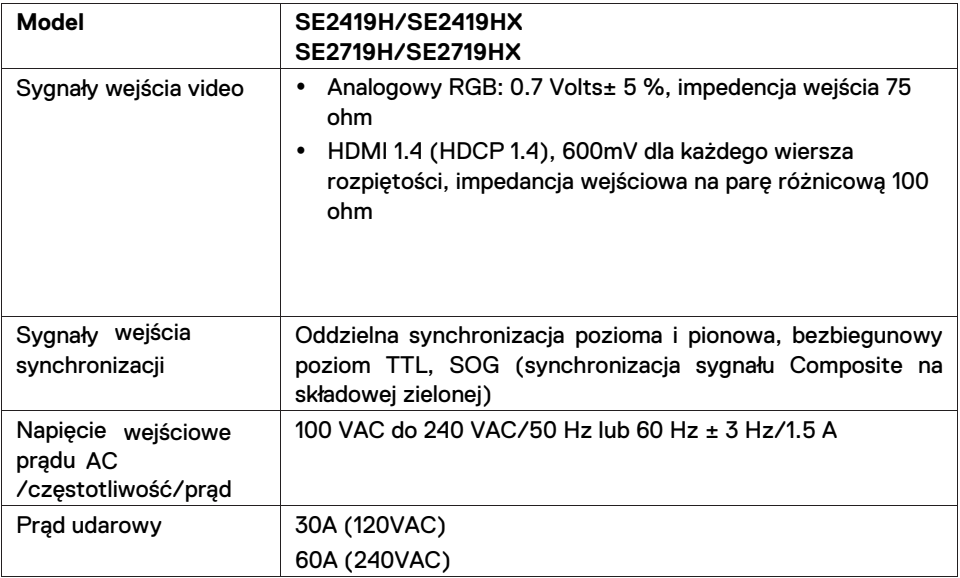

# **Charakterystyki fizyczne**

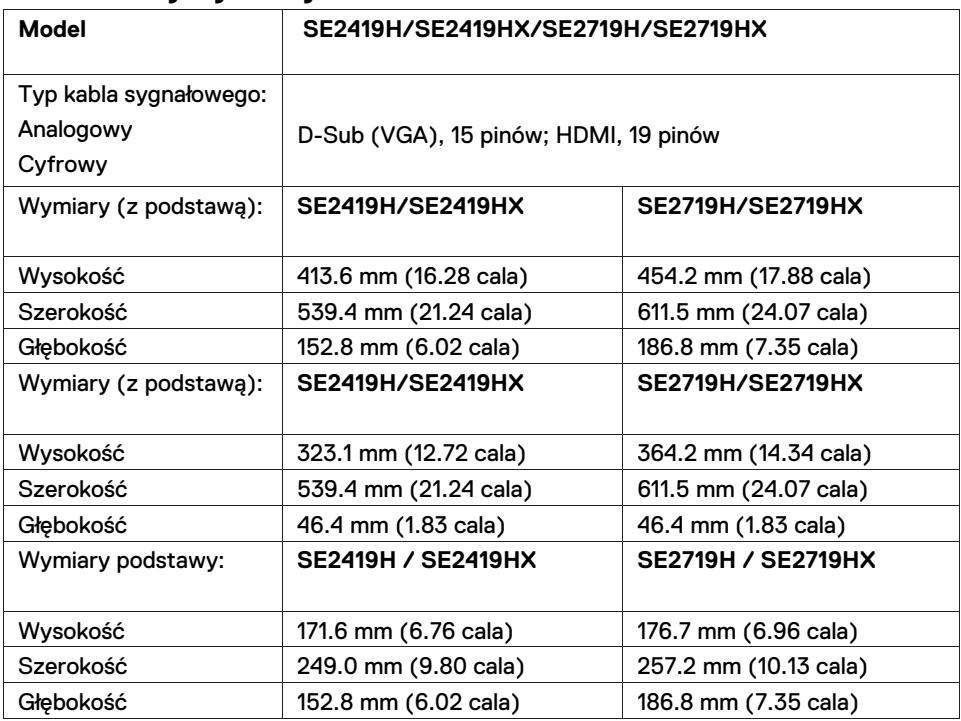

# **12 | Informacje o monitorze**

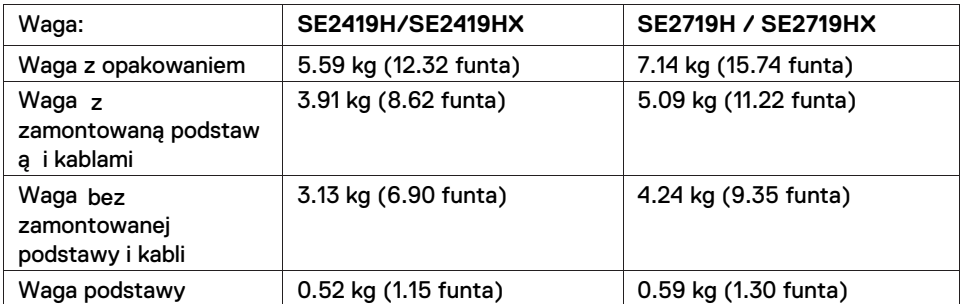

# **Charakterystyki środowiskowe**

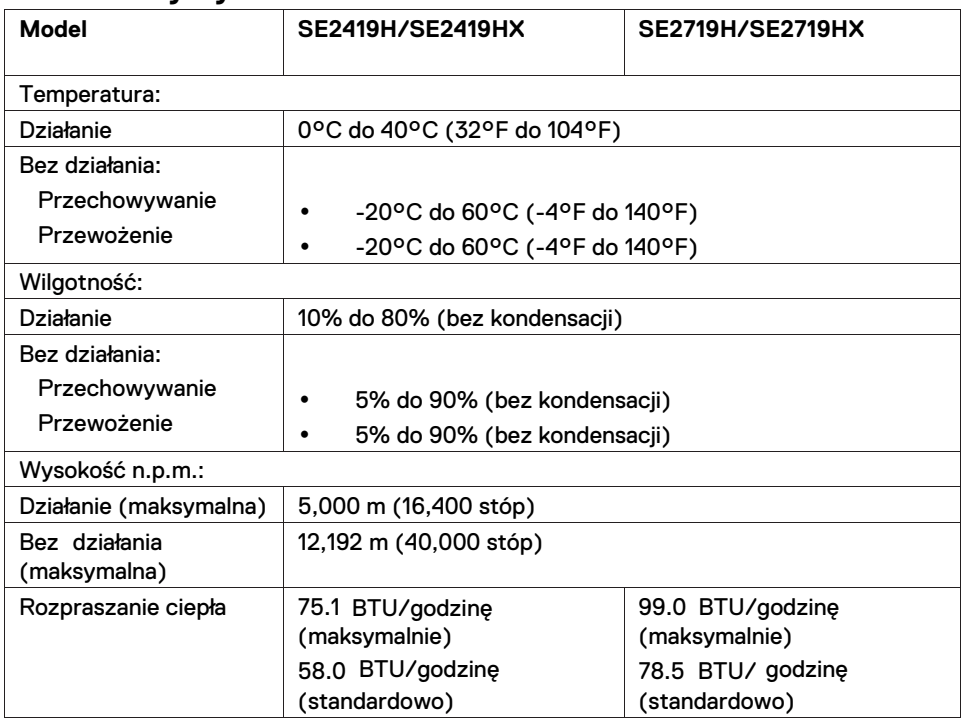

# <span id="page-13-0"></span>**Tryby zarządzania energią**

Jeśli w komputerze zainstalowana jest karta graficzna lub oprogramowanie zgodne z  $\mathsf{VESA}\ \mathsf{DPM}^{\mathsf{TM}}$ , monitor automatycznie redukuje zużycie energii, gdy nie jest używany. Określa się to jako Tryb Oszczędzania Energii \*. Jeśli komputer wykryje wejście z klawiatury, myszy lub innego urządzenia wejścia, automatycznie wznowi działanie. Następująca tabela pokazuje zużycie energii i sygnalizację tej funkcji automatycznego oszczędzania energii.

\*Zerowe zużycie energii w trybie wyłączenia można osiągnąć jedynie poprzez odłączenie kabla zasilania od monitora.

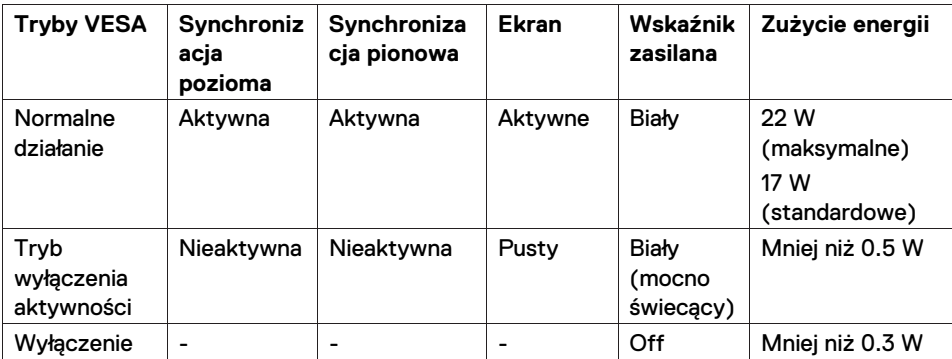

# **SE2419H/SE2419HX**

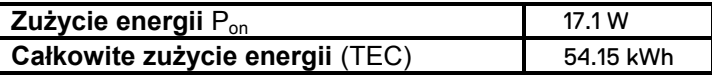

# **SE2719H/SE2719HX**

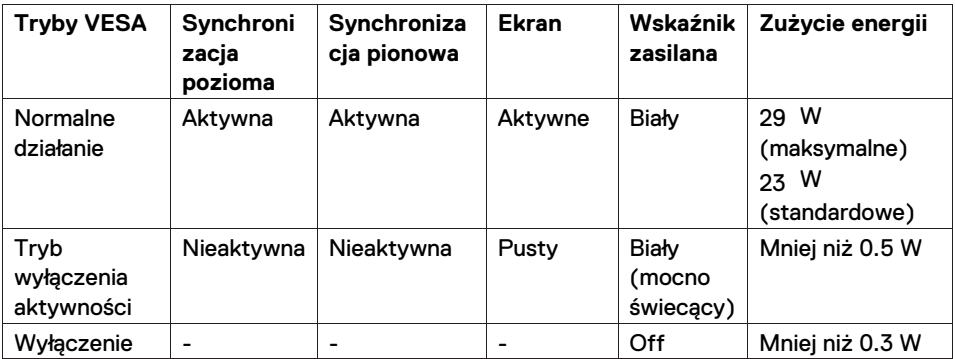

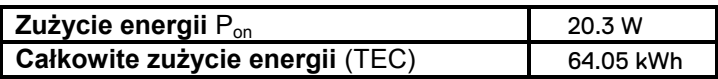

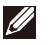

# **UWAGA:**

Pon: Zużycie energii mierzone w trybie z odniesieniem do metody badania wg Energy Star.

TEC: Całkowite zużycie energii w kWh mierzone z odniesieniem do metody badania wg Energy Star.

Niniejszy dokument ma jedynie charakter informacyjny i ukazuje wyniki uzyskane w warunkach laboratoryjnych. Wydajność urządzenia może być inna w zależności od wybranego oprogramowania, komponentów oraz urządzeń peryferyjnych. Producent nie ma obowiązku uaktualniania podanych informacji. Klient nie powinien sugerować się podanymi informacjami podczas podejmowania decyzji o tolerancji elektrycznej etc. Nie udziela się żadnych gwarancji, wyraźnych ani dorozumianych, w odniesieniu do dokładności lub kompletności.

OSD działa wyłącznie w trybie normalnego działania. Po naciśnięciu dowolnego przycisku w trybie wyłączenia aktywności wyświetlone zostaną następujące komunikaty:

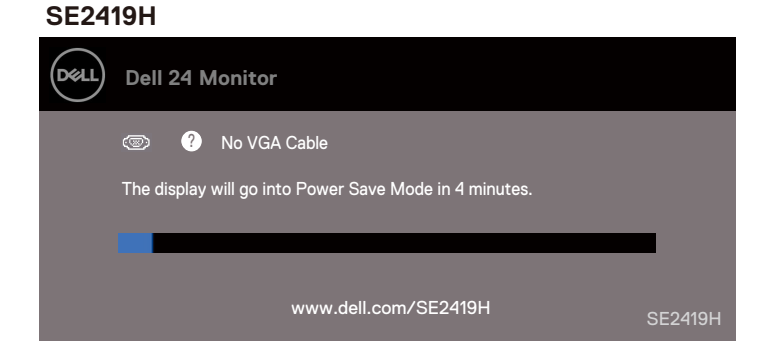

#### **SE2419HX**

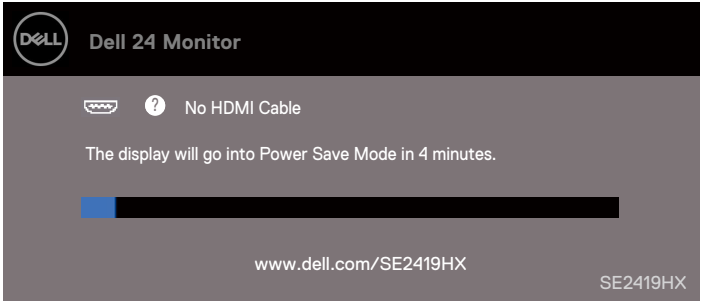

#### **SE2719H**

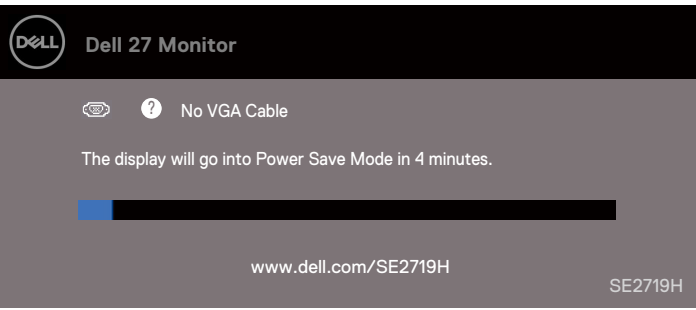

#### **SE2719HX**

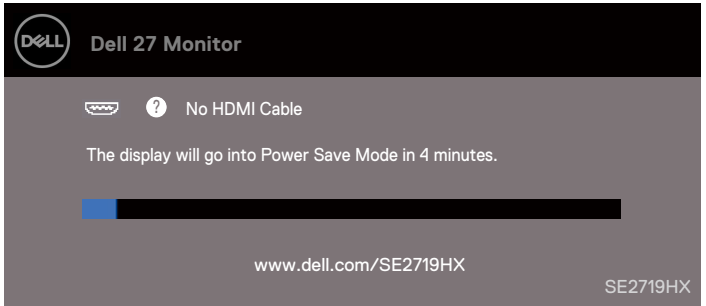

W celu uzyskania dostępu do menu ekranowego OSD należy aktywować komputer oraz monitor.

# <span id="page-17-0"></span>**Zgodność z Plug and Play**

Monitor można zainstalować w dowolnym systemie zgodnym z Plug and Play. Monitor automatycznie podaje do komputera dane EDID (Extended Display Identification Data) poprzez protokoły DDC (Display Data Channel) dzięki czemu komputer może samodzielnie dokonać konfiguracji oraz optymalizacji ustawień monitora. Instalacja monitora w większości jest automatyczna, jednak można wybrać inne ustawienia w razie potrzeby. W celu uzyskania więcej informacji dotyczących zmian ustawień monitora należy przejść do działu [Obsługa monitora](#page-23-3).

# <span id="page-17-1"></span>**Polityka jakości i pikseli monitora LCD**

Podczas produkcji monitora LCD jeden lub więcej pikseli może utrwalić się w niezmienionym stanie, jednak jest to trudne do zauważenia i nie wpływa na jakość wyświetlania oraz użyteczność monitora. Więcej informacji dotyczących polityki jakości i pikseli monitora LCD można znaleźć na stronie pomocy technicznej DELL pod adresem www.dell.com/support/monitors.

## <span id="page-17-2"></span>**Wskazówki dotyczące konserwacji**

#### **Czyszczenie monitora**

- **OSTRZEŻENIE: Przed czyszczeniem monitora należy odłączyć kabel**   $\mathbb{A}$ **zasilania od gniazdka elektrycznego.**
- **PRZESTROGA: Przed czyszczeniem monitora należy przeczytać**  ╱╲ **oraz przestrzegać [Instrukcji bezpieczeństwa](#page-60-3).**

Podczas rozpakowywania, czyszczenia oraz obsługi monitora należy stosować się do poniższych instrukcji:

- Ekran należy czyścić przy użyciu delikatnie zwilżonej, miękkiej oraz czystej szmatki. Gdy jest to możliwie powinno się używać specjalnych chusteczek do czyszczenia monitora lub środków do czyszczenia powłok antystatycznych. Nie należy używać benzenu, rozcieńczalnika, amoniaku, ściernych środków czyszczących lub sprężonego powietrza.
- Do czyszczenia monitora należy wykorzystać delikatnie zwilżoną szmatkę. Nie powinno się używać żadnych detergentów, ponieważ mogą zostawiać mleczny osad na monitorze.
- Po zauważeniu białego proszku podczas rozpakowywania należy wytrzeć go szmatką.
- Podczas korzystania z monitora należy zachować ostrożność, ponieważ na czarnym monitorze mogą być widoczne ślady zarysowania.
- Aby zachować najlepszą jakość obrazu na monitorze, należy zastosować dynamicznie zmienny wygaszacz ekranu oraz wyłączać monitor, gdy nie jest używany.

# <span id="page-18-0"></span>**Ustawianie monitora**

## <span id="page-18-1"></span>**Podłączenie podstawy**

- UWAGA: Podstawa nie jest podłączona do monitora w momencie wysyłki z fabryki.
- UWAGA: Poniższe instrukcje mają zastosowanie do podstawy dostarczonej razem z twoim monitorem.

#### W celu podłączenia podstawy:

1. Połącz wspornik podstawy z podstawą, a następnie dokręć śrubę znajdująca się na podstawie.

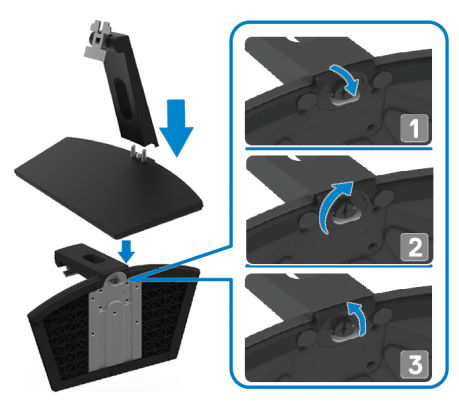

2. Dopasuj wspornik podstawy do rowków z tyłu monitora.

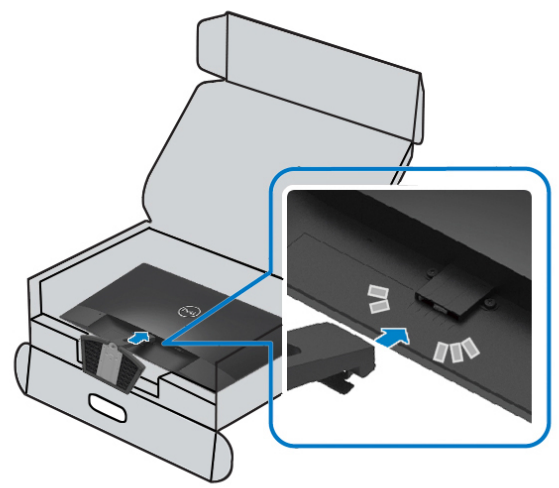

3. Dociśnij konstrukcję do momentu zablokowania.

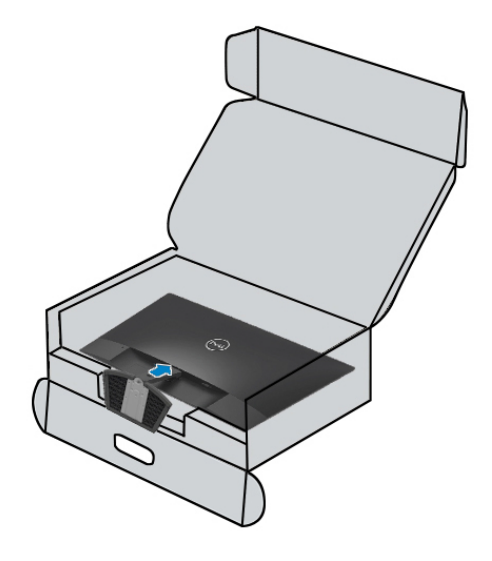

# <span id="page-20-0"></span>**Podłączenie monitora**

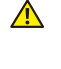

**NIEBEZPIECZEŃSTWO: Przed rozpoczęciem którejkolwiek z czynności w tym dziale należy zapoznac się z [Instrukcjami](#page-60-3) [bezpieczeństwa](#page-60-3)** 

**UWAGA: Nie należy podłączać wszystkich kabli do komputera w tym samym czasie. Rekomenduje się przeprowadzenie kabli przez szczelinę do prowadzenia kabli przed podłączeniem ich do monitora.** 

#### W celu podłączenia monitora do komputera:

- 1. Wyłącz komputer oraz odłącz kabel zasilający.
- 2. Podłącz kabel VGA lub HDMI do monitora.

# **Podłączanie kabla VGA**

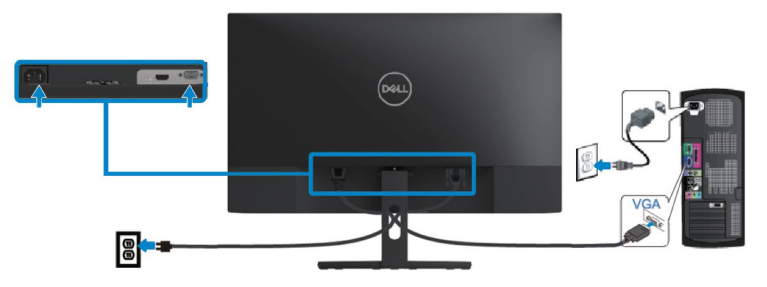

# **Podłączanie kabla HDMI**

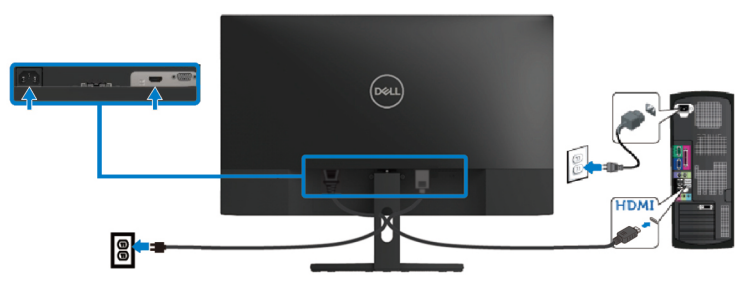

# <span id="page-21-0"></span>**Porządkowanie kabli**

Kable podłączone do moniotra powinny być przeprowadzone przez szczelinę do prowadzenia kabli.

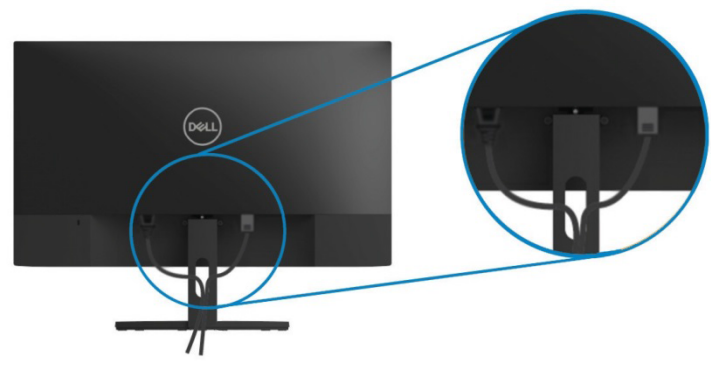

### <span id="page-21-1"></span>**Demontaż podstawy**

- **UWAGA: Żeby nie porysować ekranu podczas demontażu podstawy należy upewnić się, że monitor znajduje się na miękkim oraz czystym podłożu.**
- **UWAGA: Poniższe instrukcje mają zastosowanie do podstawy dostarczonej razem z twoim monitorem.**

#### W celu domontażu podstawy:

1. Umieść monitor na miękkiej tkaninie lub poduszce.

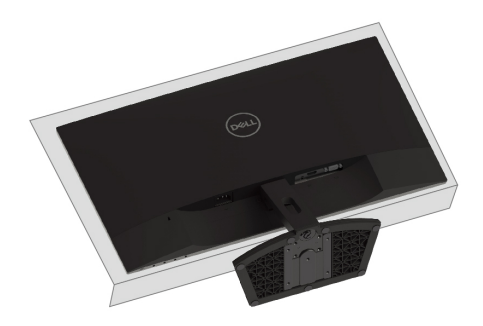

2. Przechyl podstawę do dołu tak, żeby mieć dostęp do zatrzasku zwalniającego.

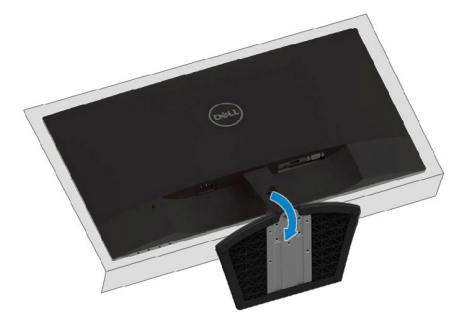

3. Przy użyciu długiego śrubokrętu naciśnij zatrzask zwalniający.

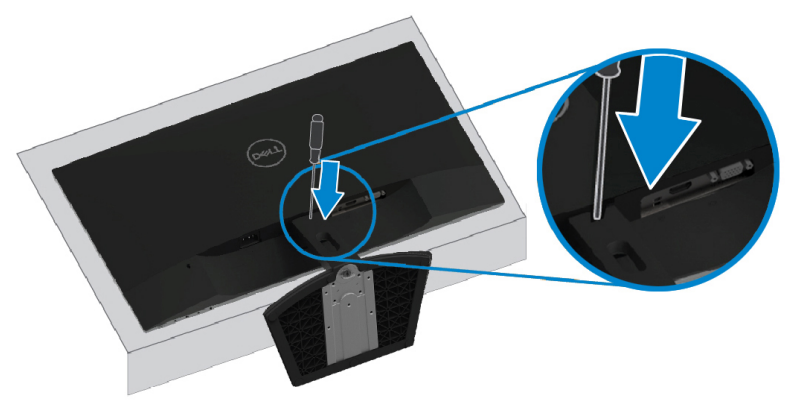

4. Trzymając zatrzask zwalniający, wyciągnij podstawę.

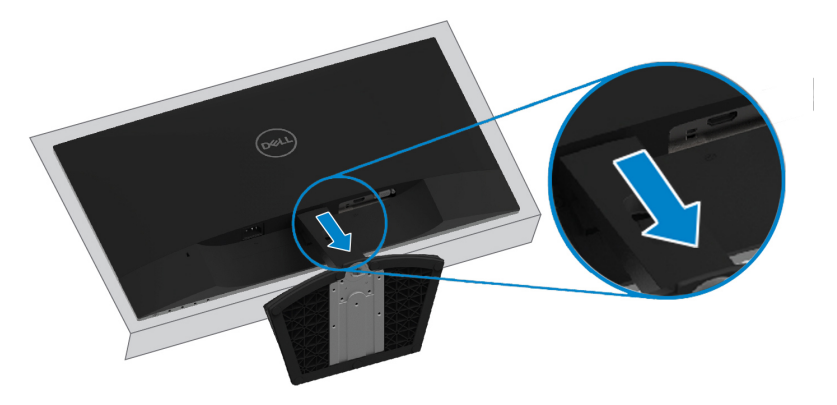

# <span id="page-23-3"></span><span id="page-23-0"></span>**Obsługa monitora**

# <span id="page-23-1"></span>**Włączanie monitora**

Naciśnij przycisk  $\bullet$ , żeby włączyć monitor.

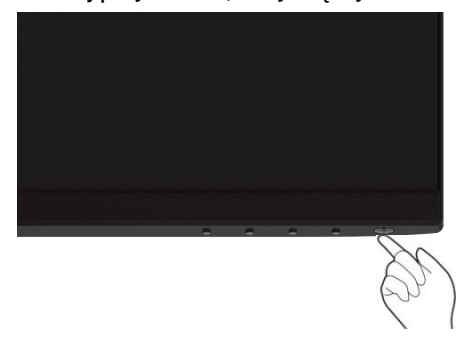

#### <span id="page-23-2"></span>**Używanie elementów sterowania na panelu przednim**

Użyj przycisków sterowania, które znajdują się na dolnej krawędzi monitora, żeby wyregulować wyświetlany obraz.

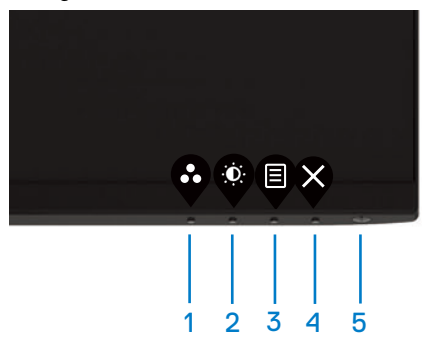

Poniższa tabela opisuje przyciski kontrolne:

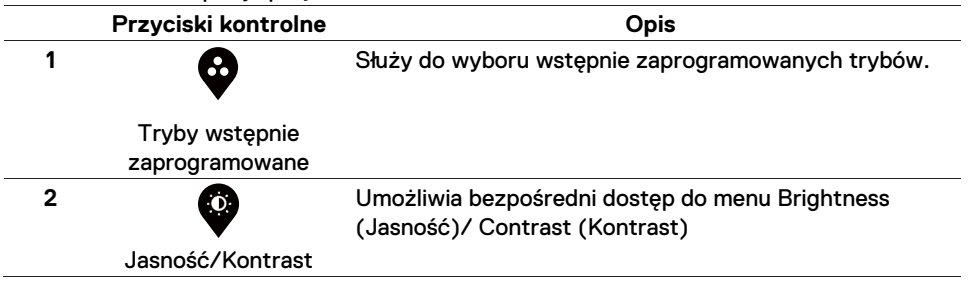

<span id="page-24-0"></span>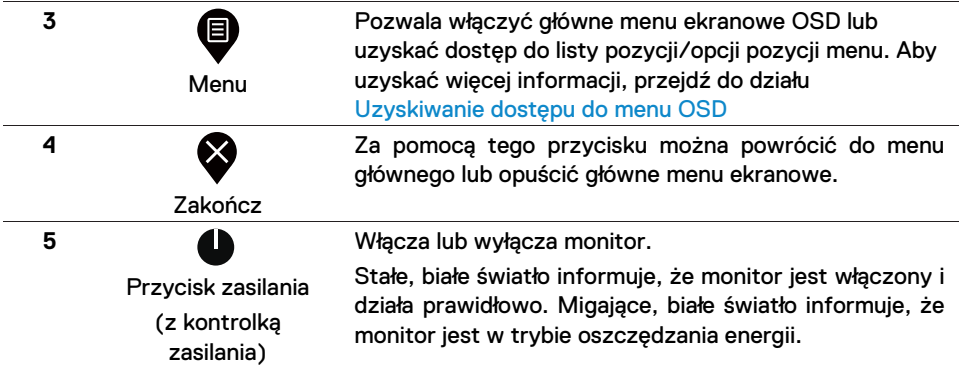

## **Elementy sterowania menu OSD**

Użyj przycisków znajdujących się w dolnej krawędzi monitora, żeby dopasować opcje obrazu.

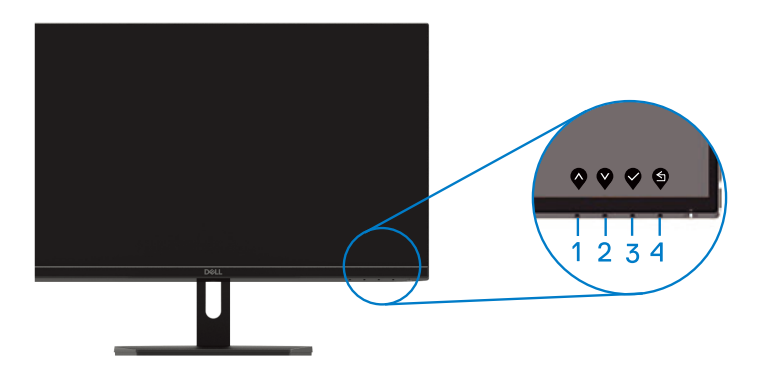

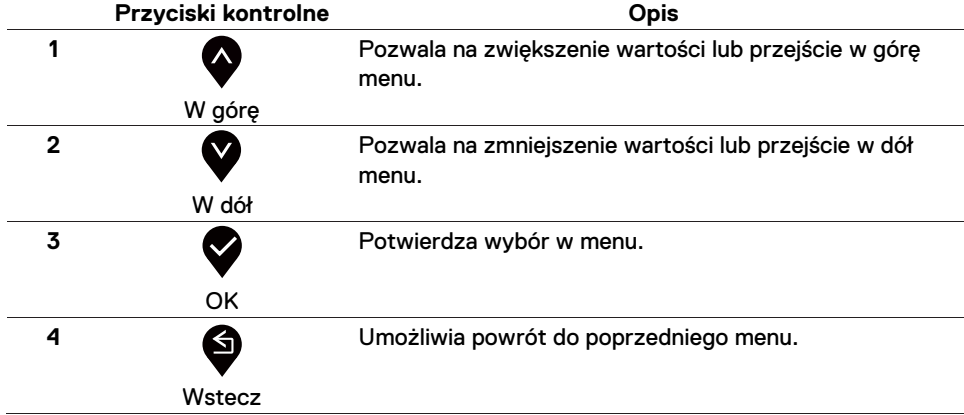

# <span id="page-25-1"></span><span id="page-25-0"></span>**Korzystanie z menu ekranowego (OSD)**

# **Uzyskiwanie dostępu do menu OSD**

- **UWAGA: Jakiekolwiek zmiany są automatycznie zapisywane podczas M przejścia do kolejnego menu, wyjścia z menu OSD lub w momencie oczekiwania na automatyczne zamknięcie menu OSD.**
- **1.** Naciśnij przycisk  $\overline{\P}$ , żeby wyświetlić główne menu OSD.

Menu główne dla wejścia HDMI

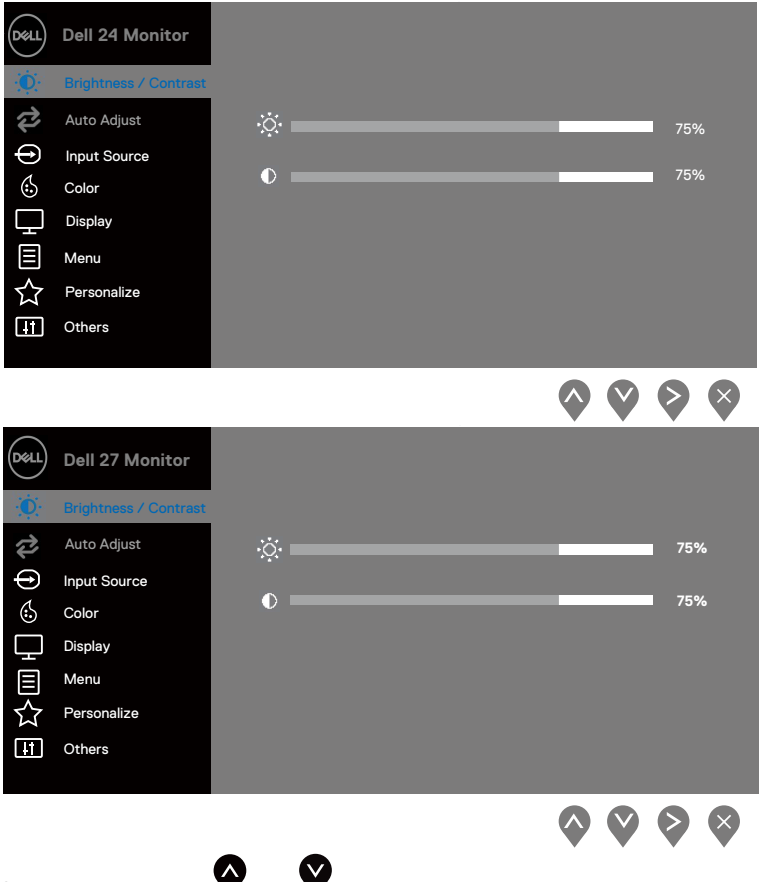

- 2. Naciśnij przyciski **oraz V**, żeby przełączać pomiędzy opcjami ustawień. Podczas przejścia z jednej ikony na drugą nazwa opcji jest podświetlana.
- 3. Naciśnij przycisk żeby włączyć podświetloną opcję.
- 4. Naciśnij przyciski  $\bigotimes_{\text{oraz}} \bigotimes_{\text{z} \text{eby}}$  wybrać pożądany parametr.
- **26 | Obsługa monitora**
- 5. Naciśnij  $\blacktriangledown$ , a następnie przyciski  $\blacktriangledown$  oraz  $\blacktriangledown$ , zgodnie ze wskaźnikami w menu, aby wprowadzić zmiany.
- 6. Wybierz przycisk , żeby powrócić do głównego menu.

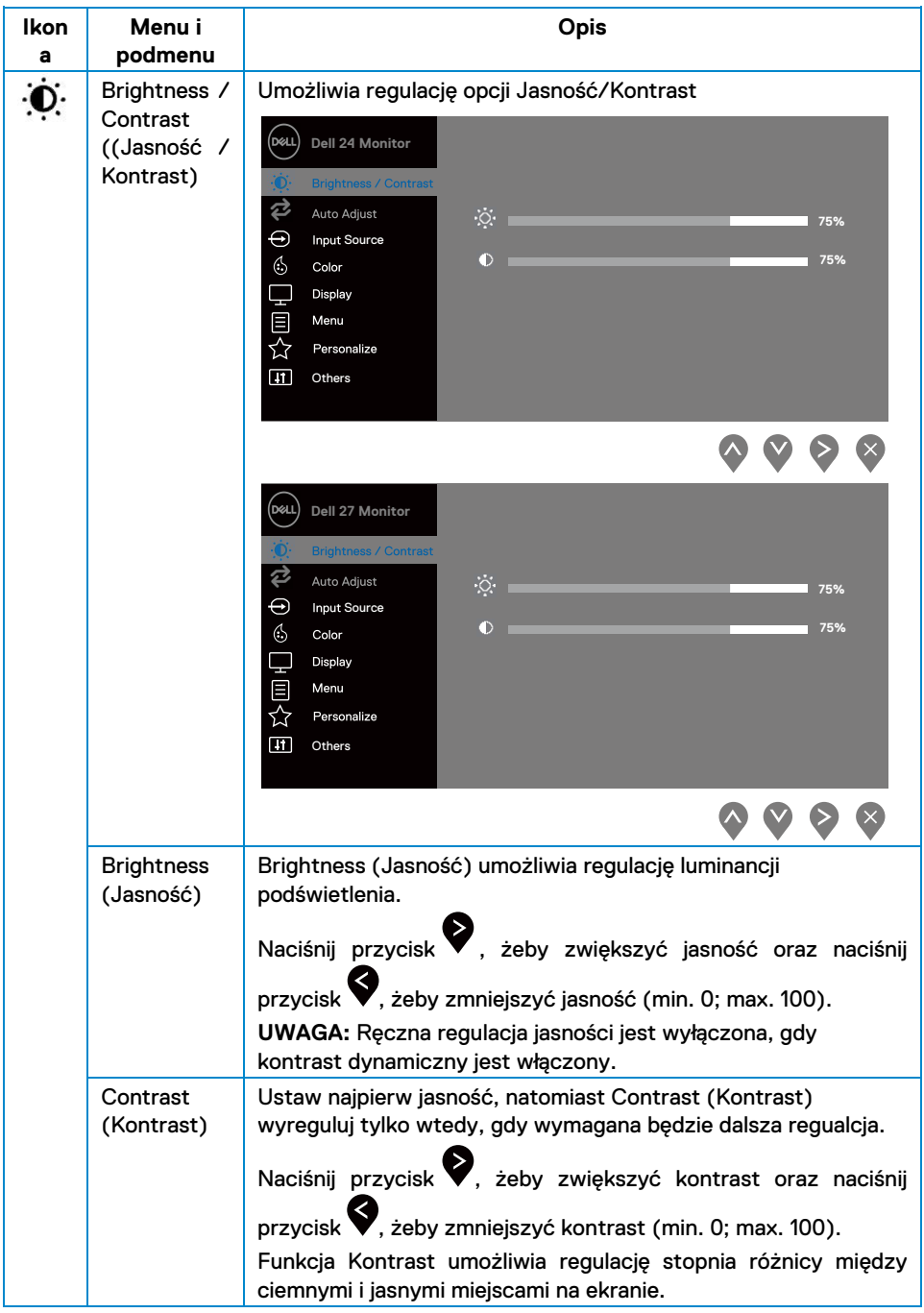

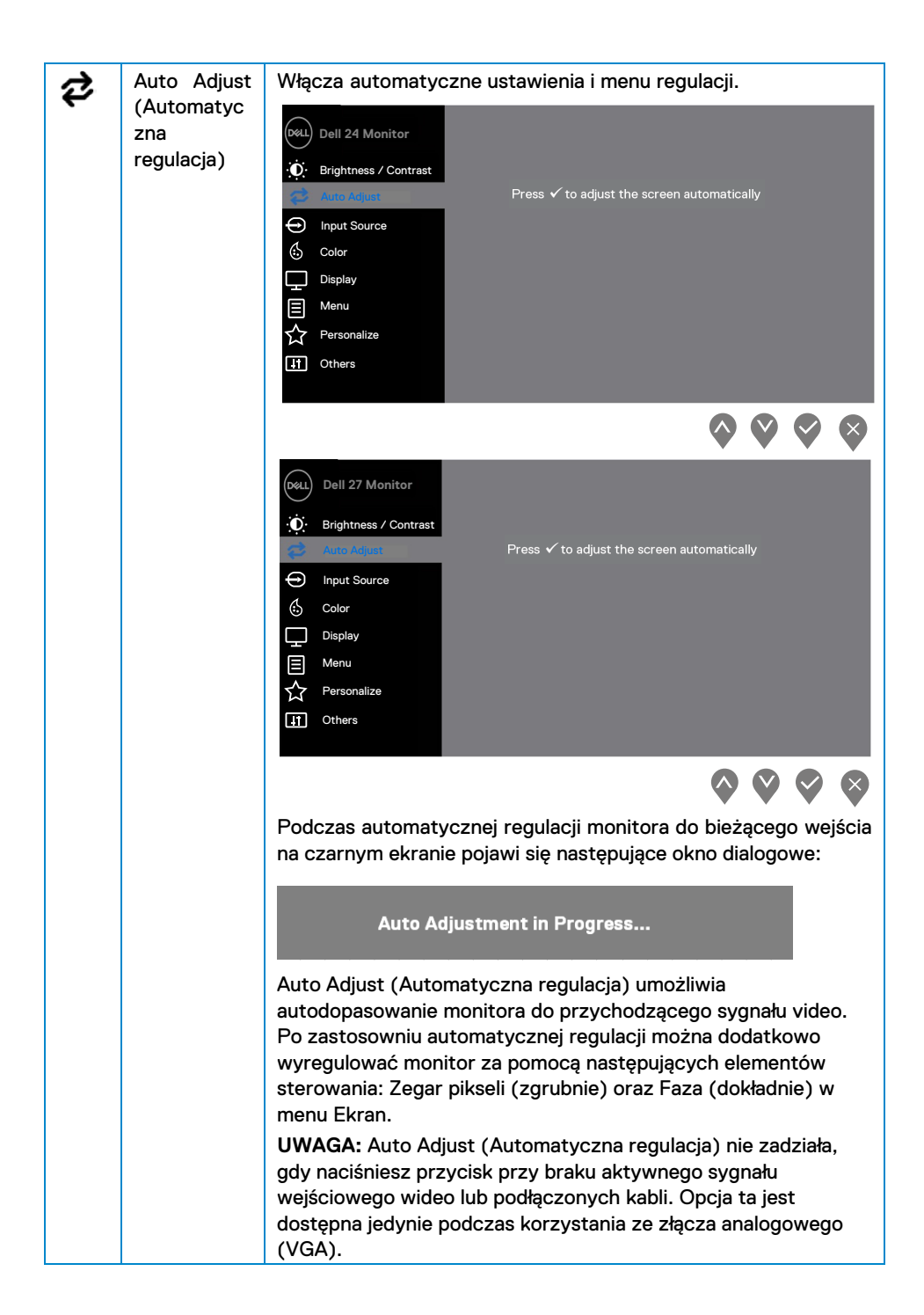

<span id="page-29-0"></span>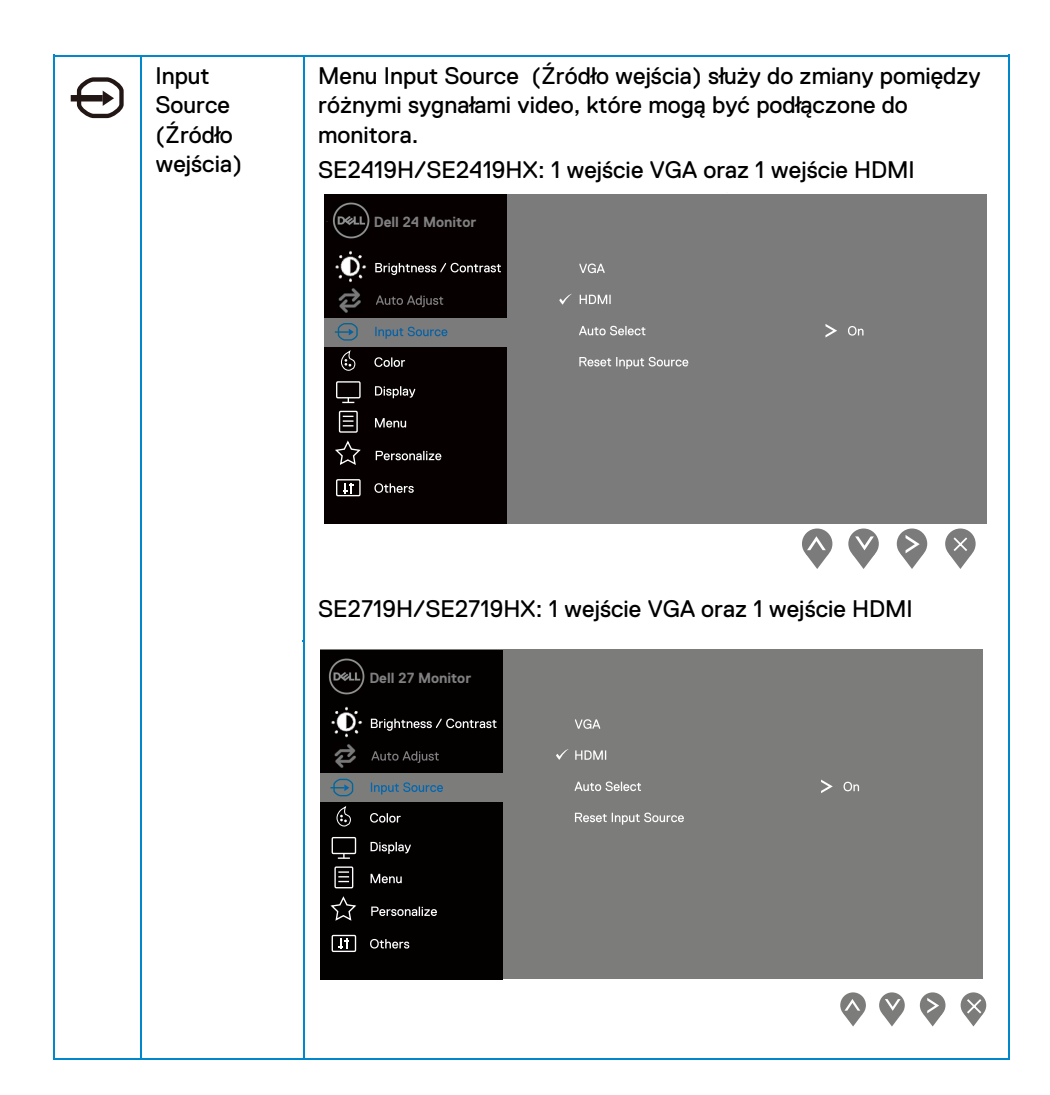

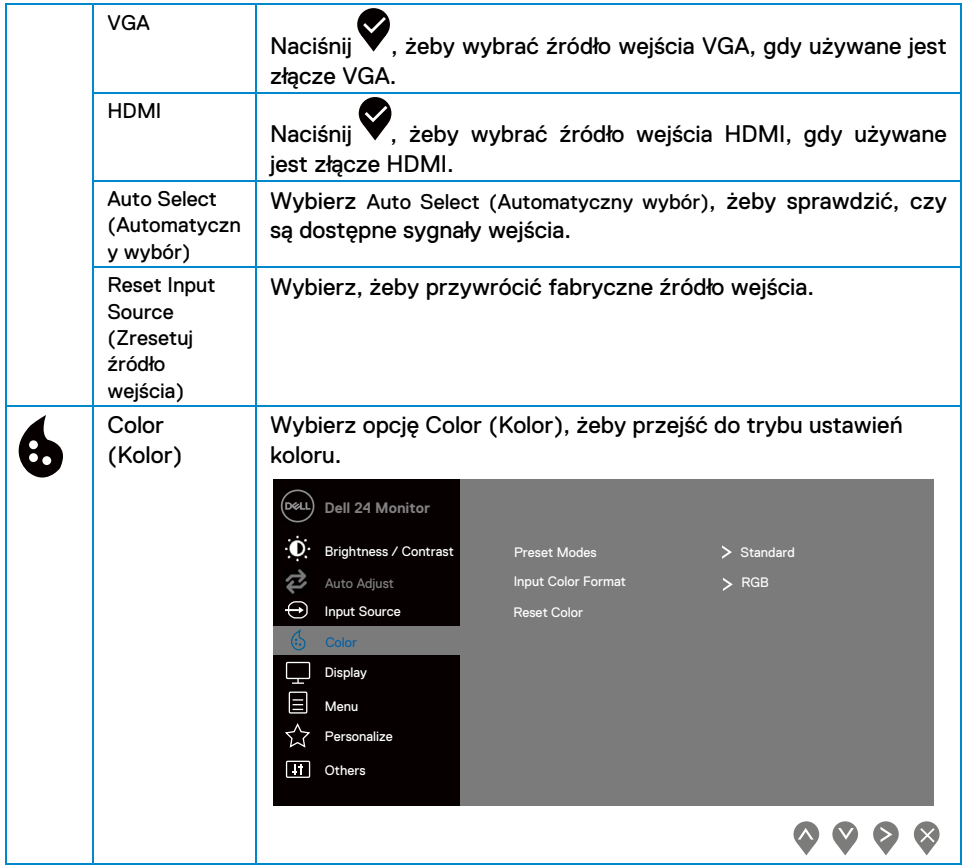

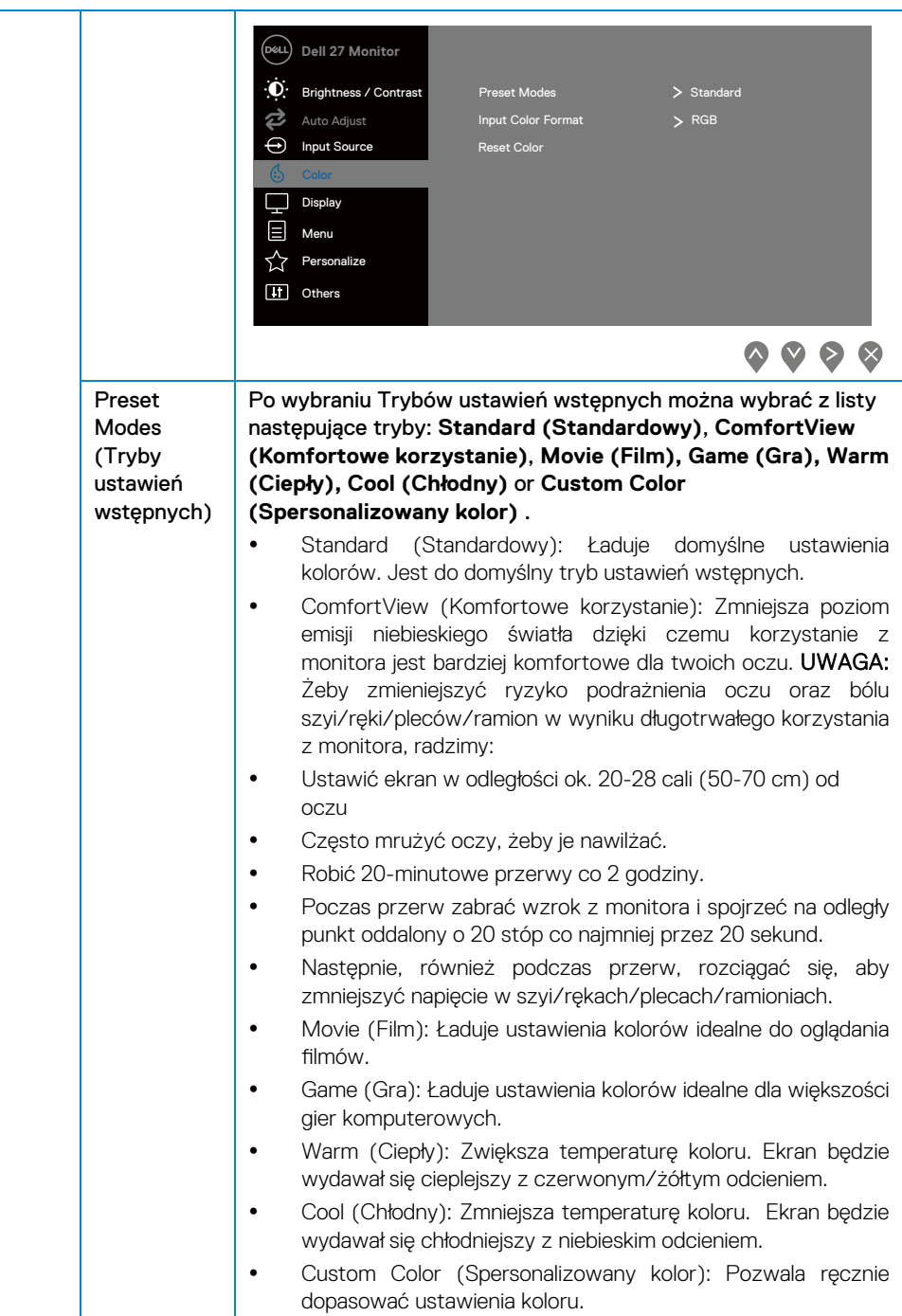

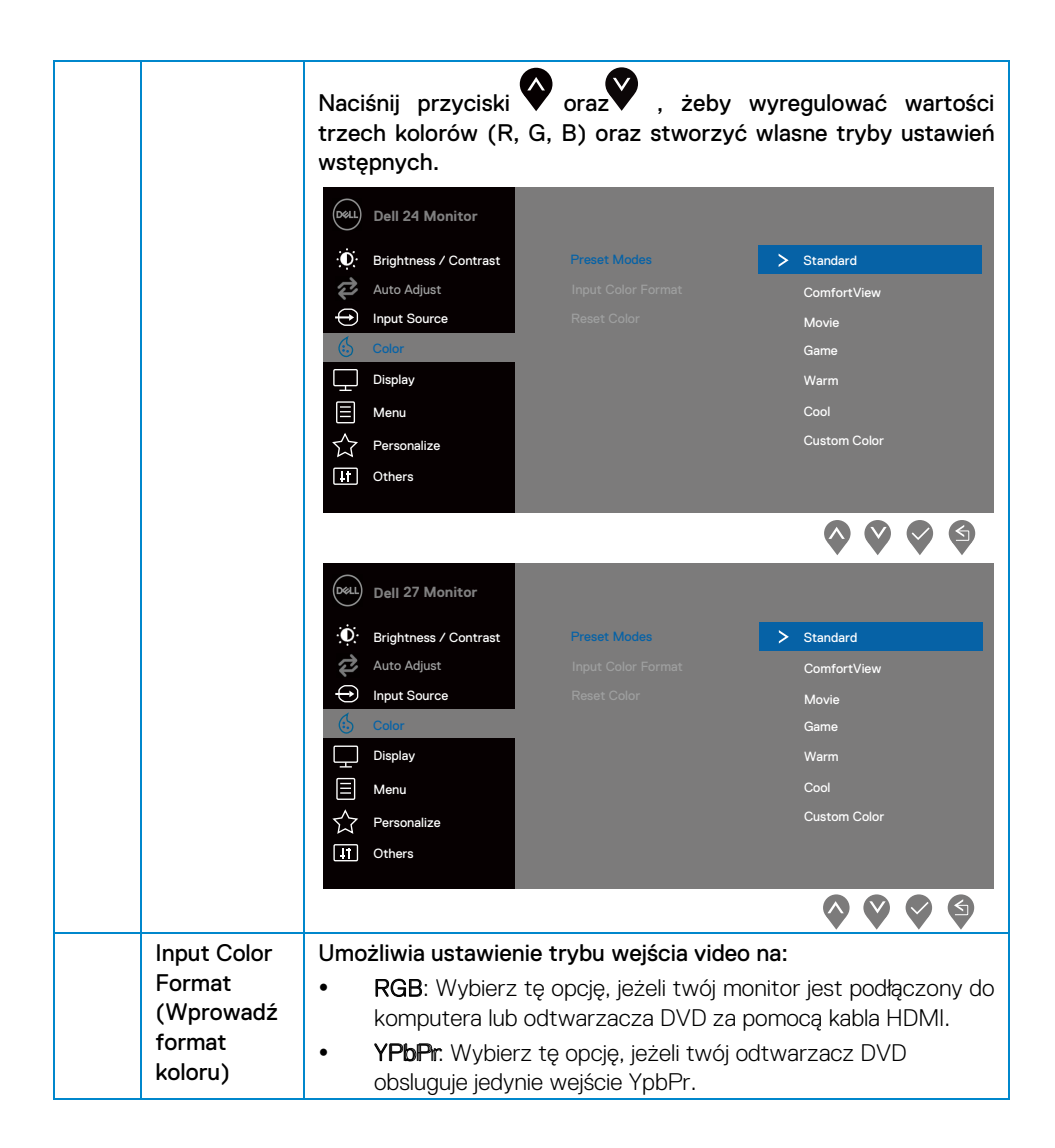

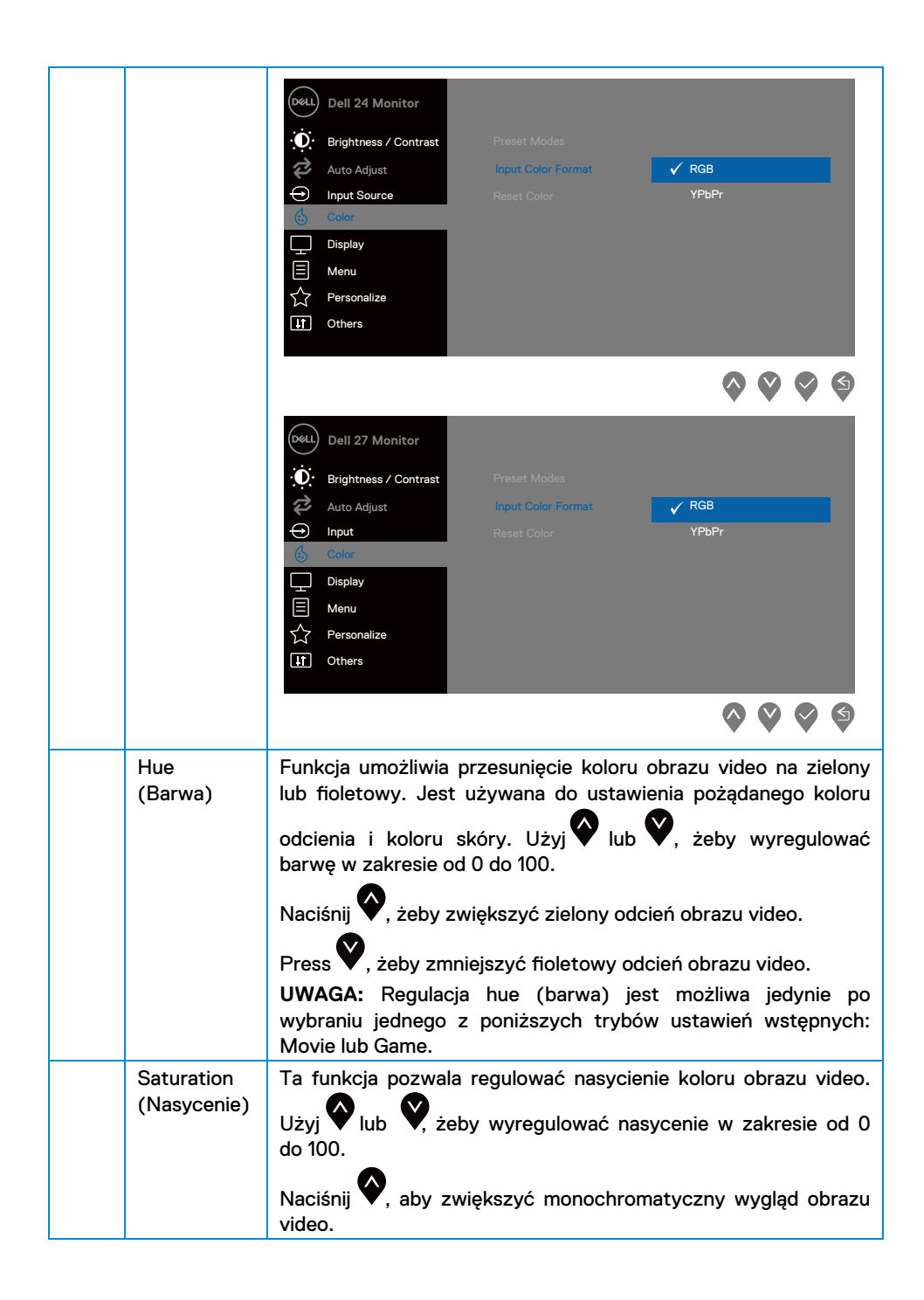

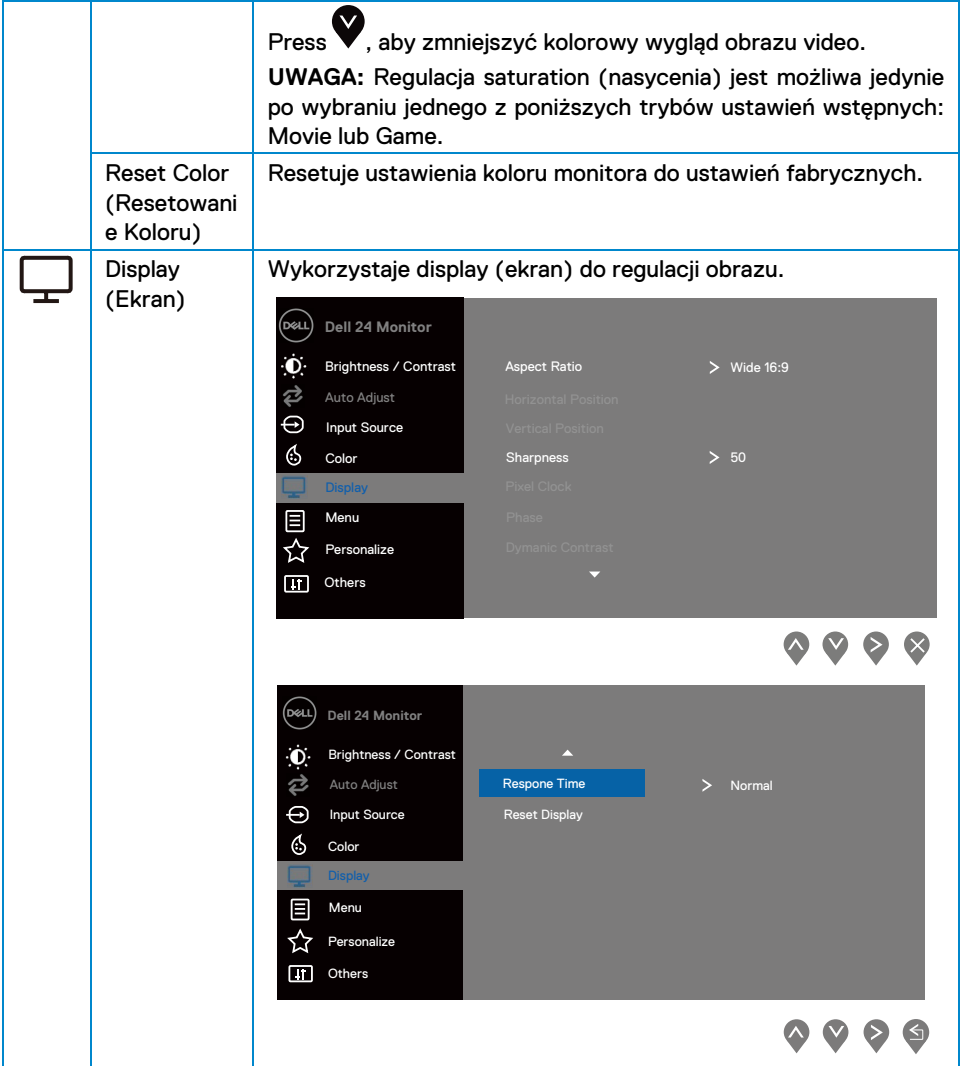

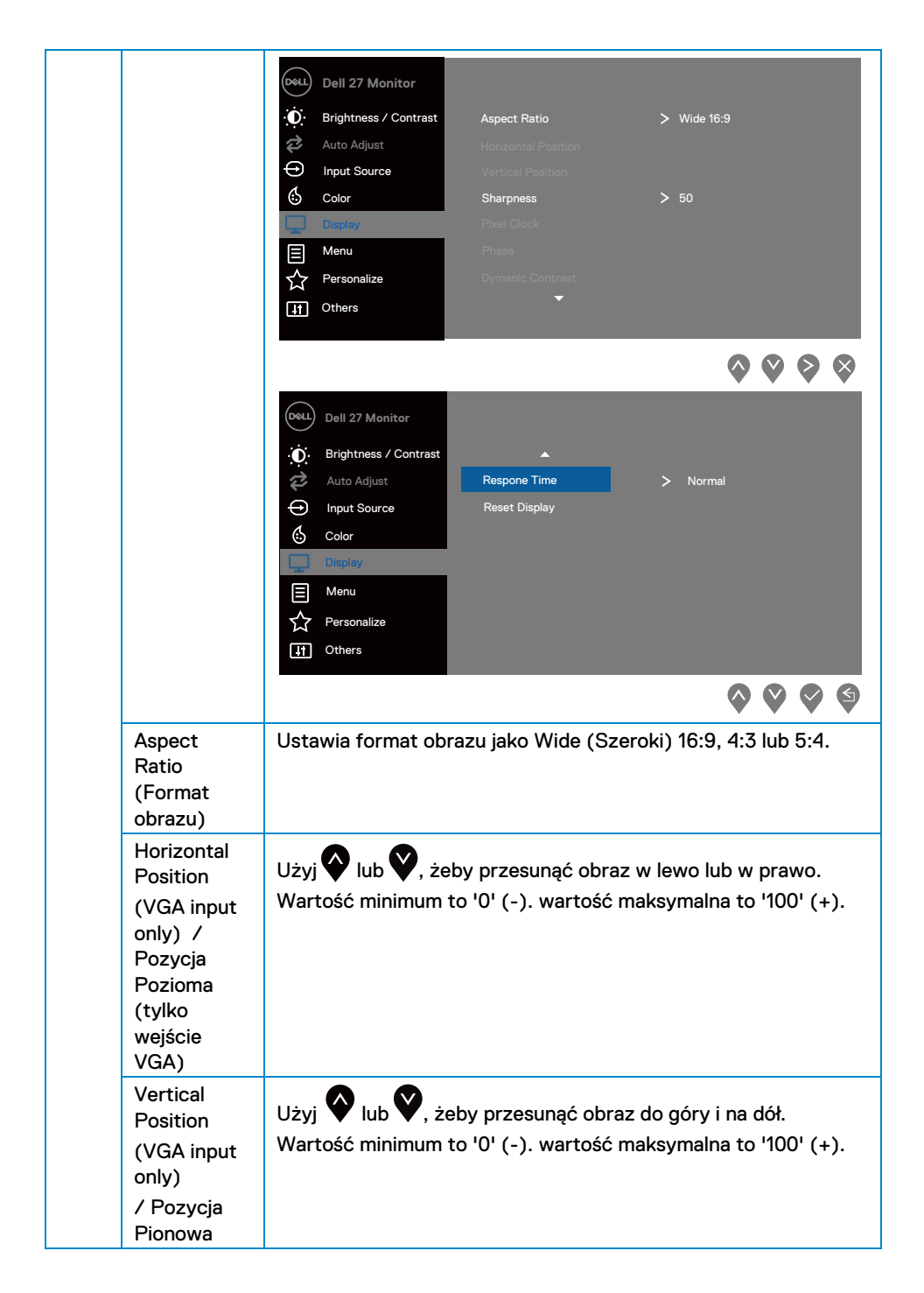

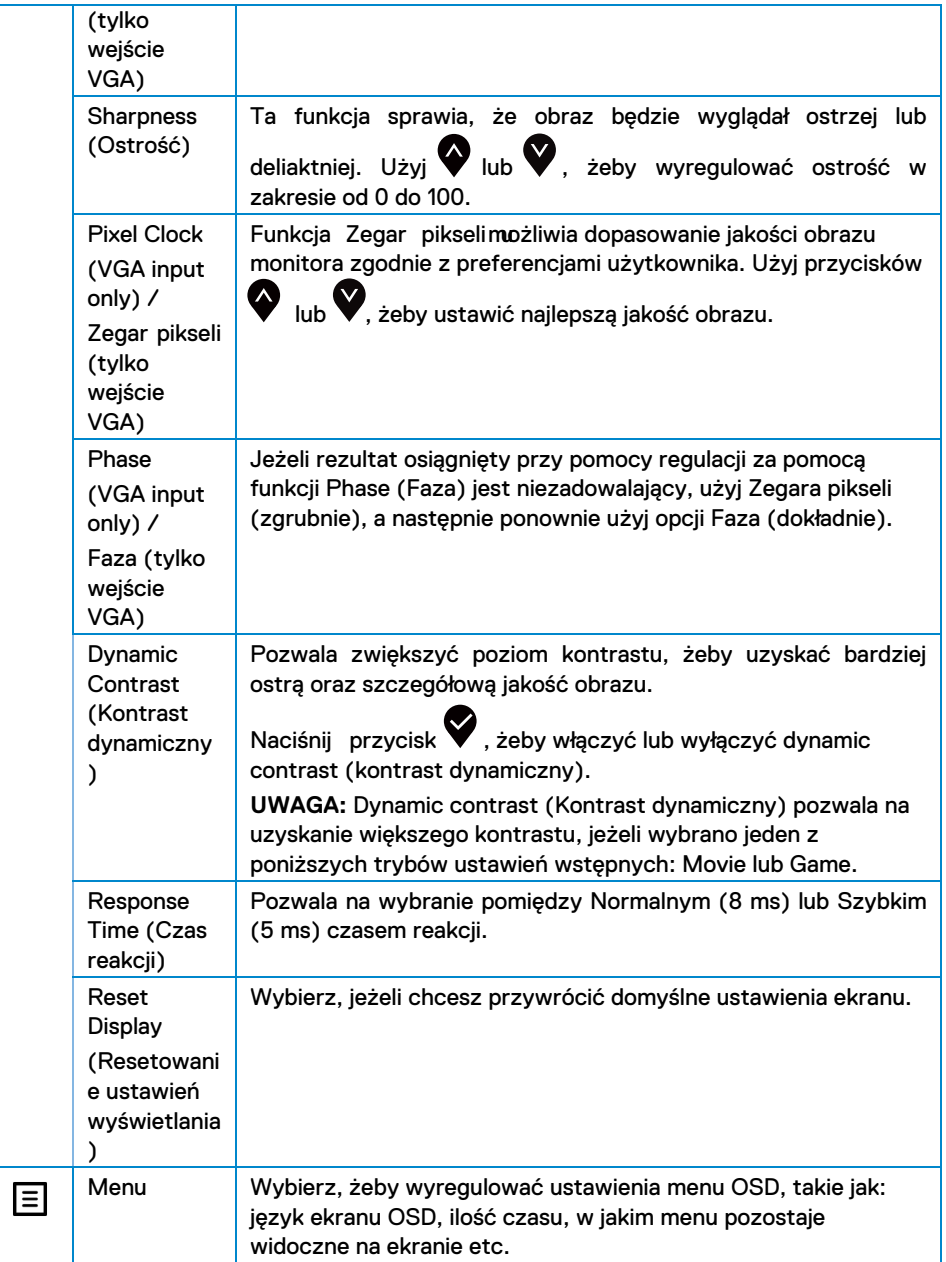

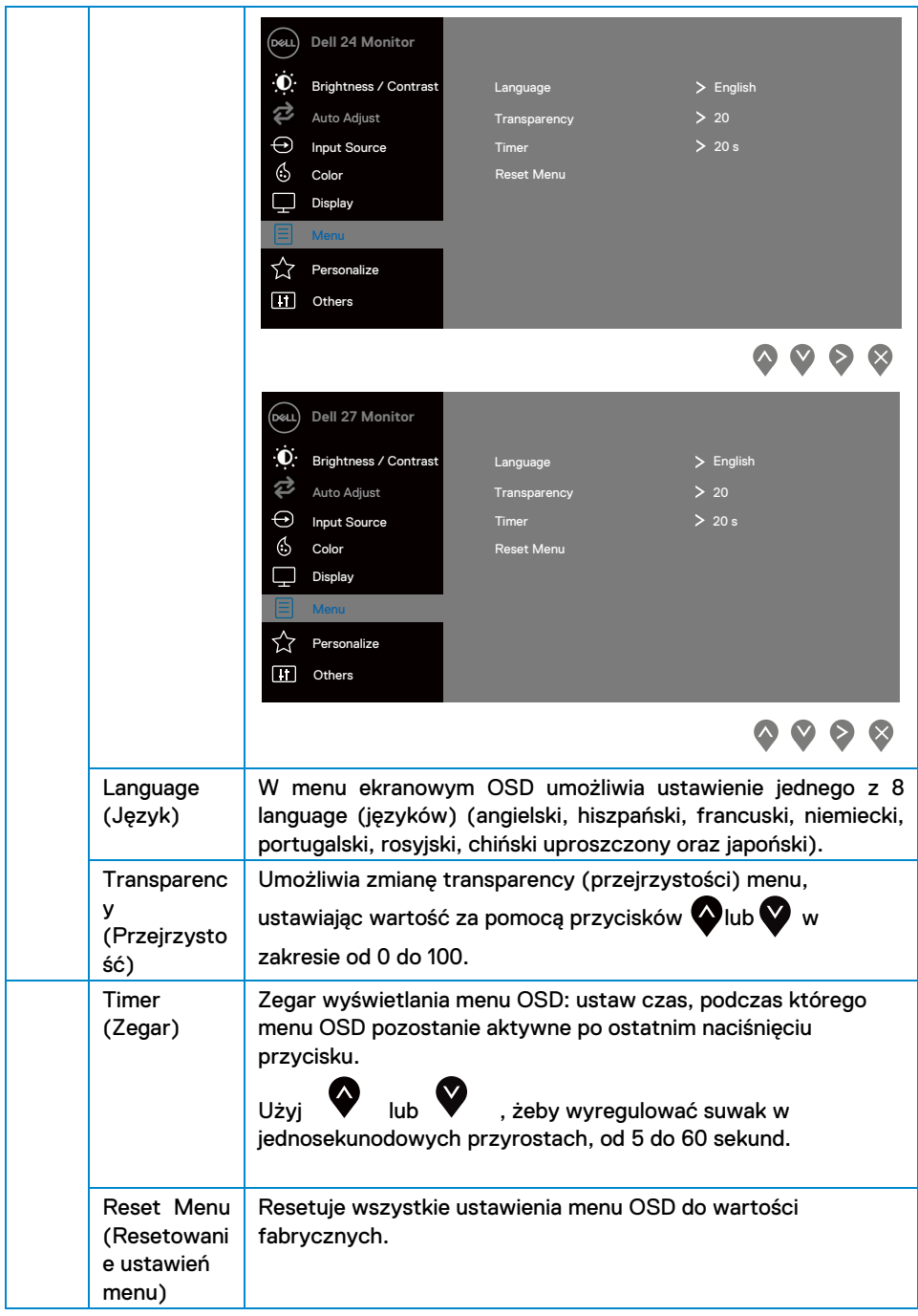

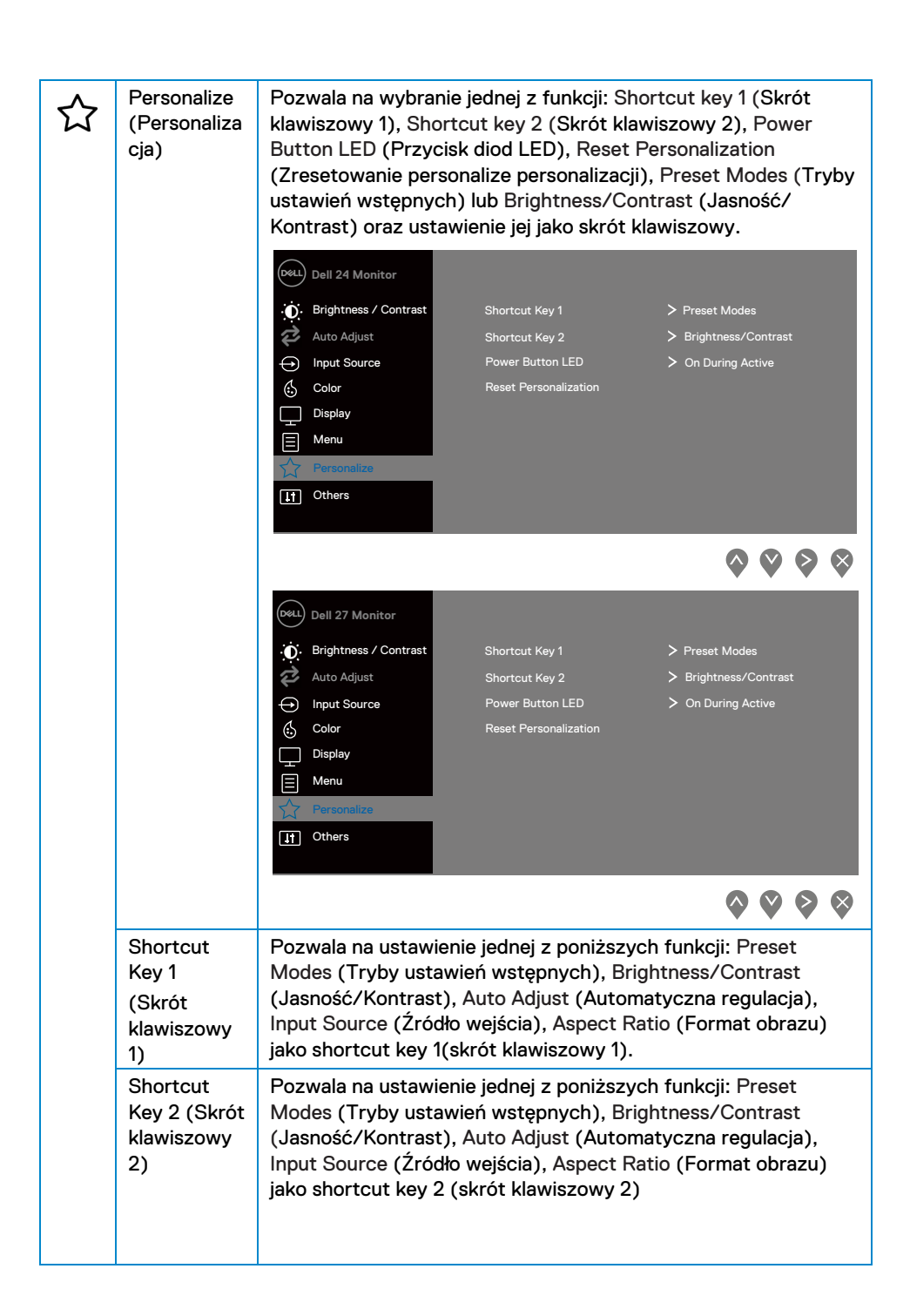

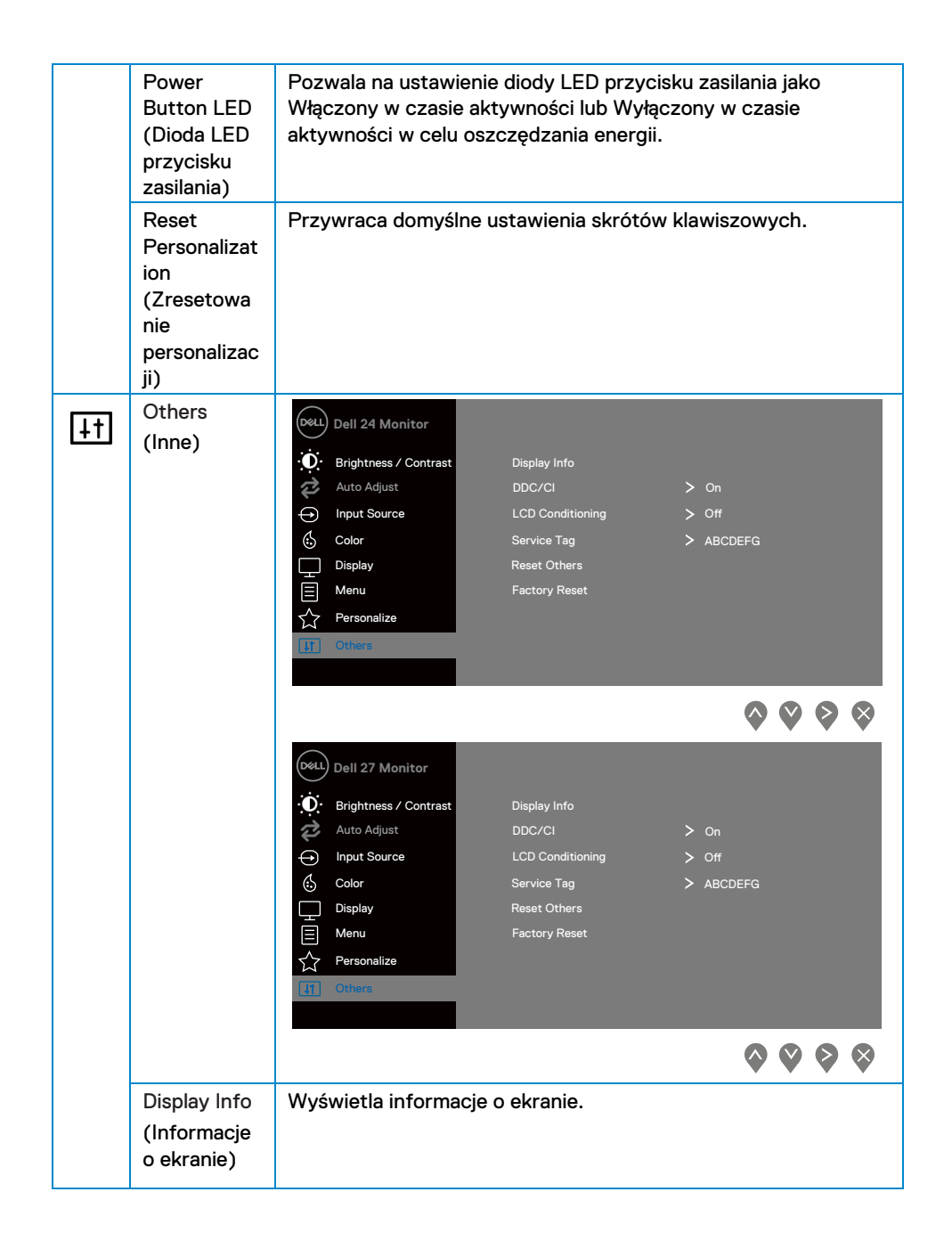

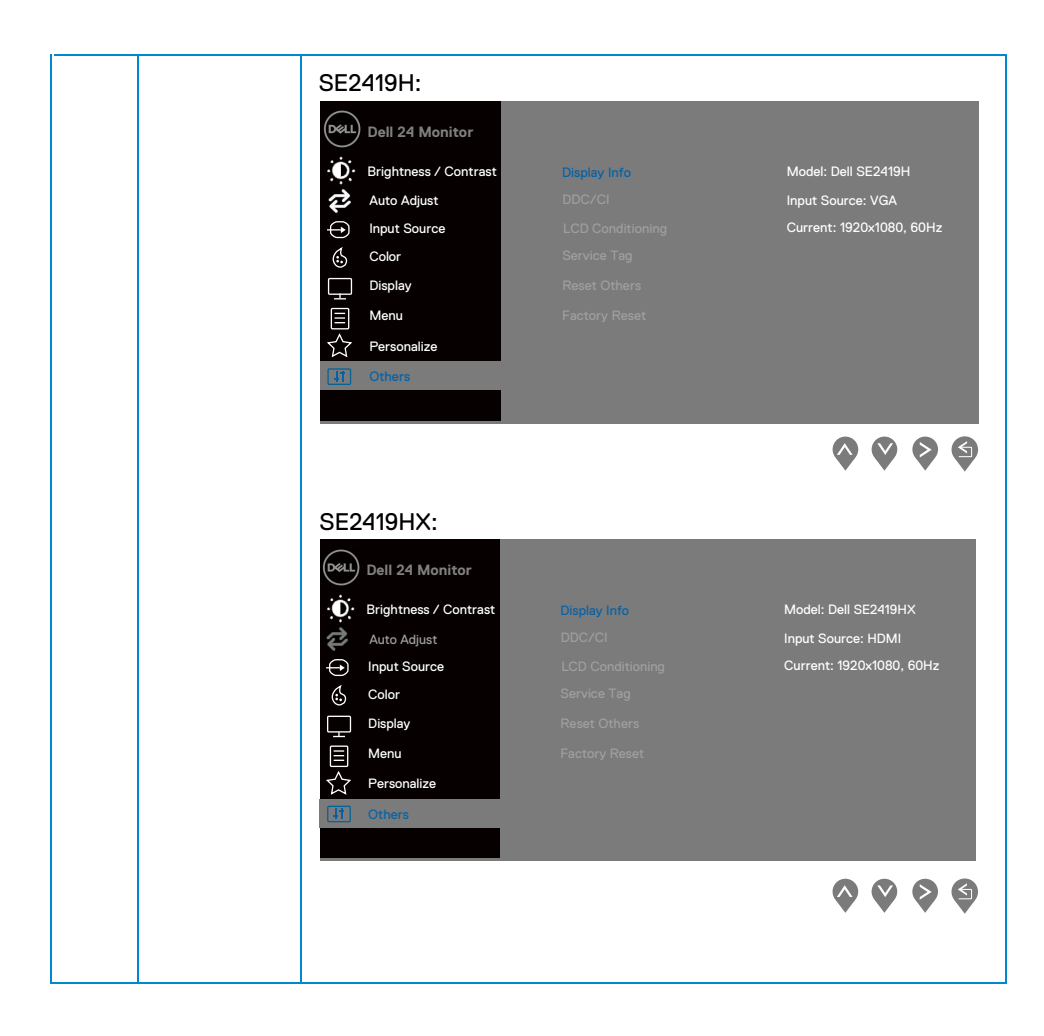

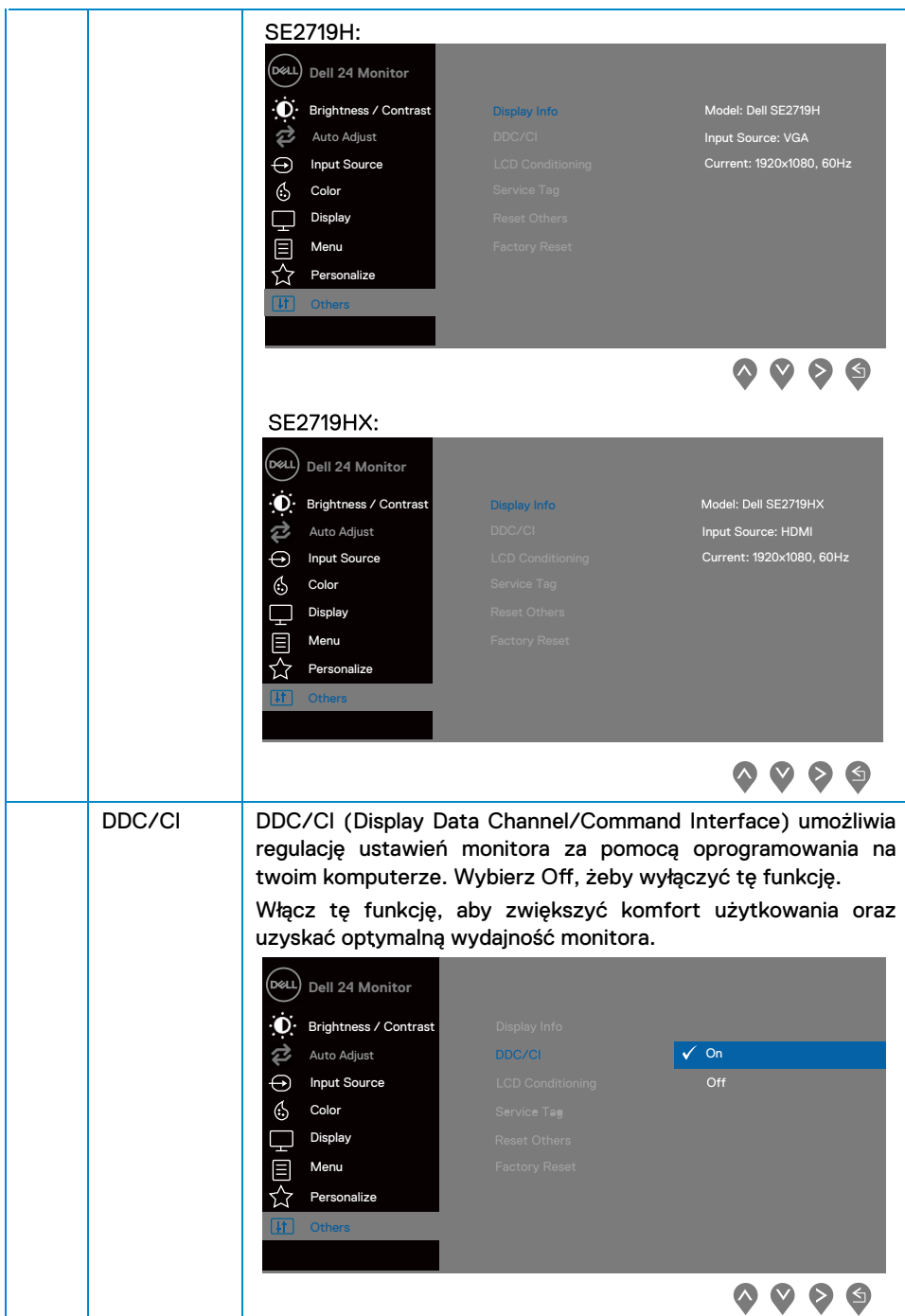

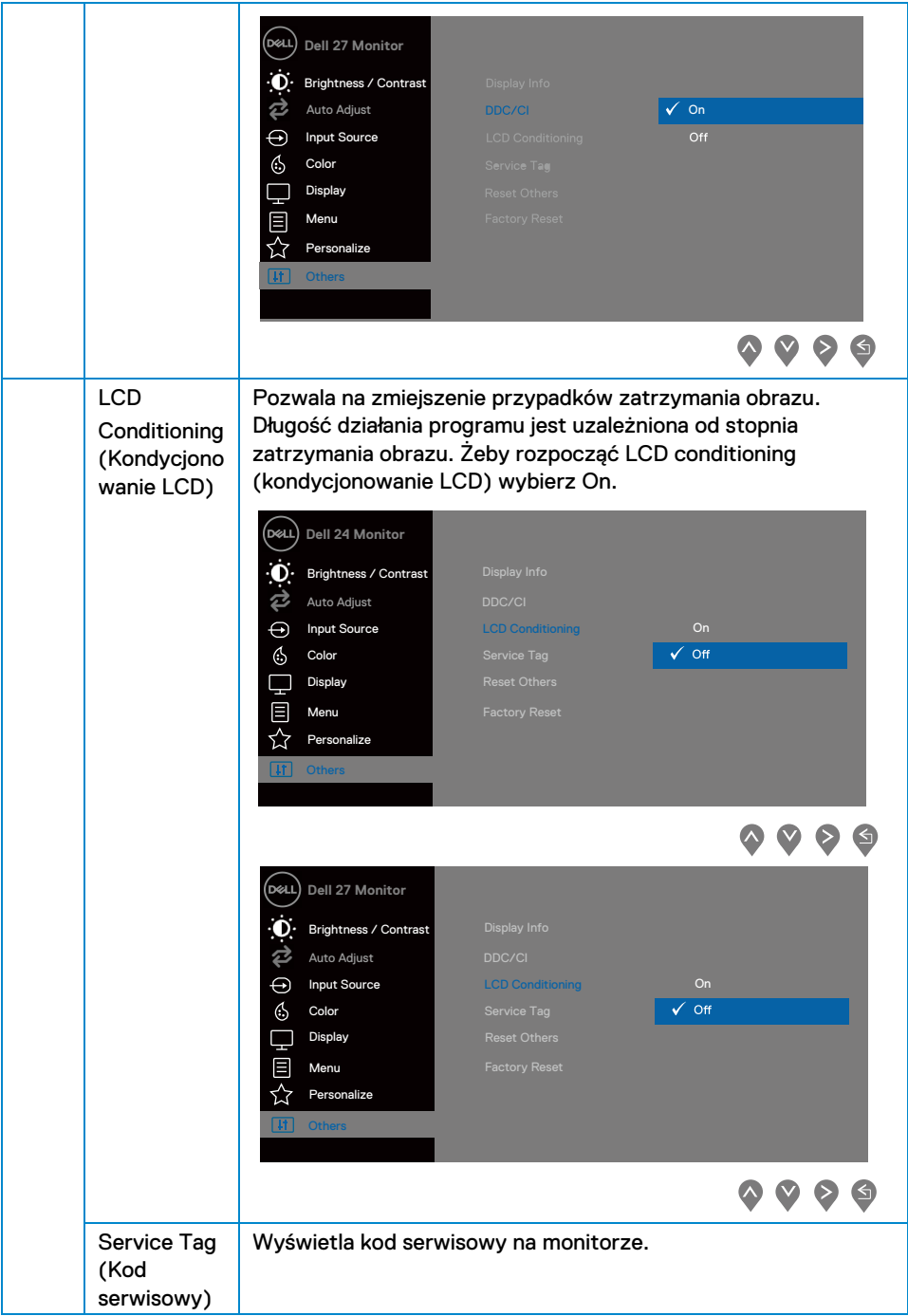

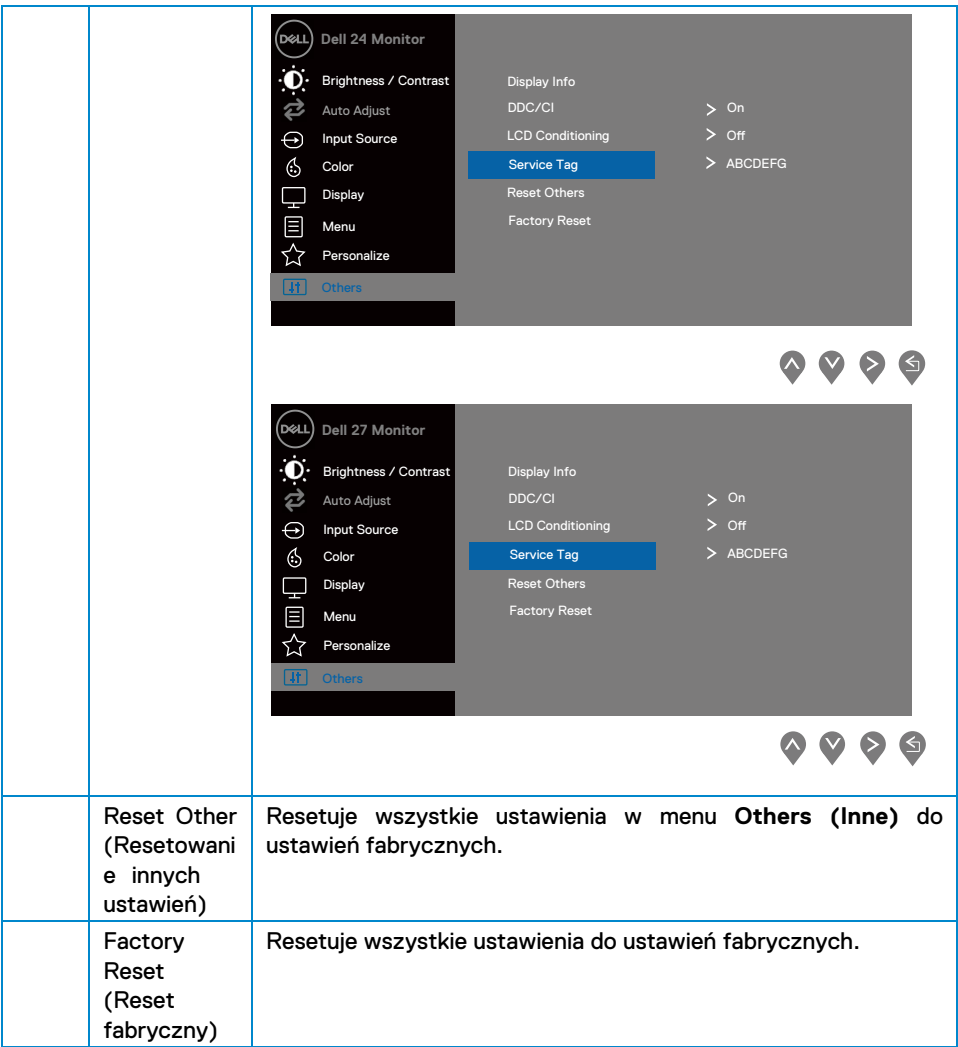

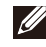

### **UWAGA: Monitor posiada wbudowaną funkcję automatycznej kalibracji jasności w celu skompensowania starzenia się diod LED.**

#### **Komunikaty ostrzegawcze OSD**

Jeżeli funkcja Kontrastu dynamicznego jest włączona (w trybie ustawień wstępnych Movie lub Gry), ręczna regulacja jasności jest wyłączona.

#### **SE2419H**

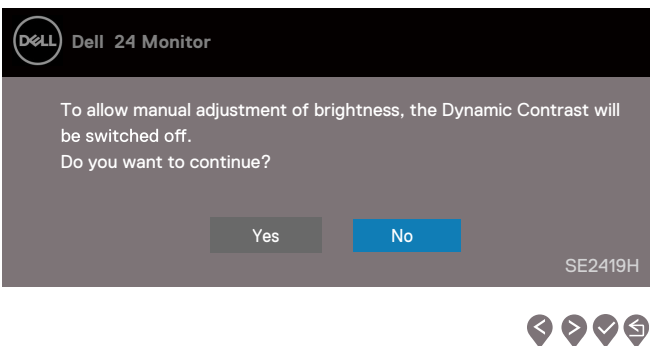

#### **SE2419HX**

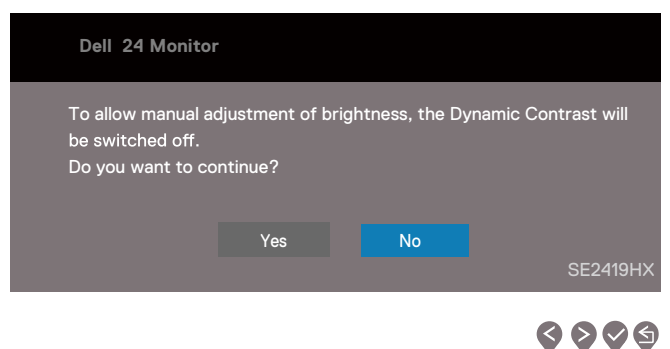

#### **SE2719H**

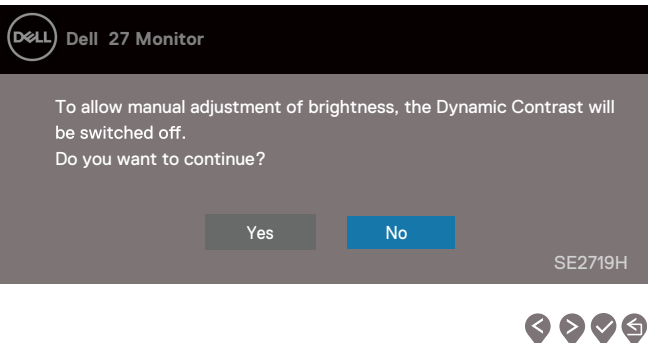

#### **SE2719HX**

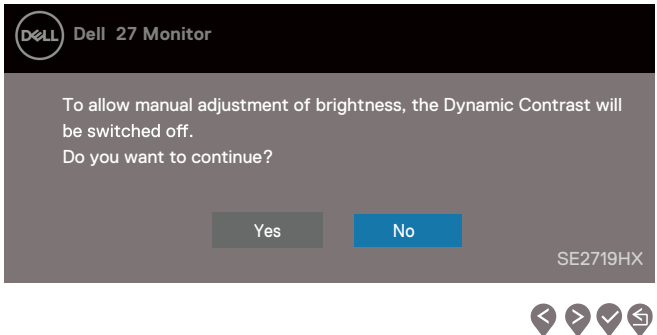

Przed wyłączeniem funkcji DDC/CI wyświetlany jest poniższy komunikat.

#### **SE2419H**

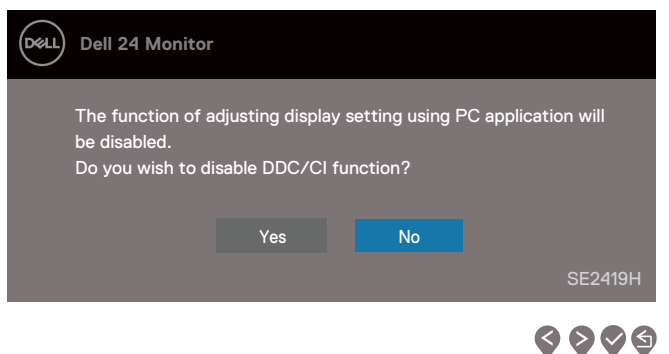

#### **SE2419HX**

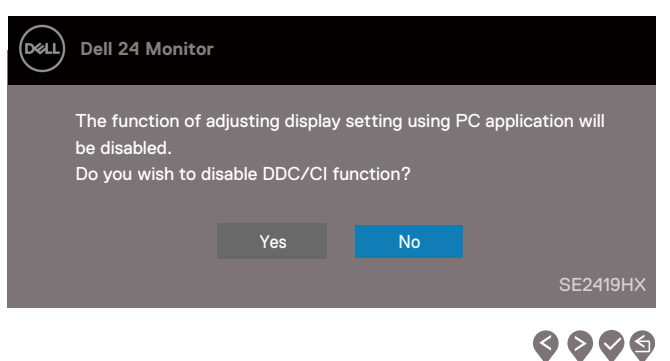

#### **SE2719H**

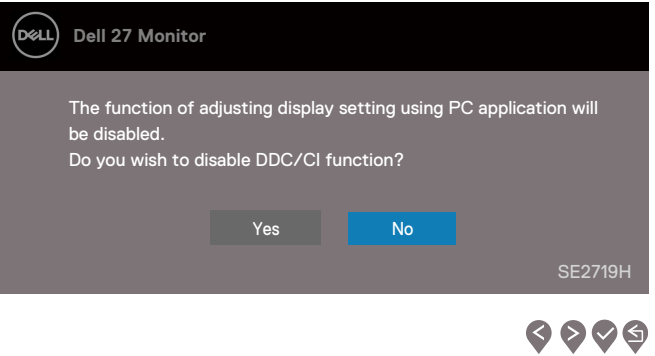

#### **SE2719HX**

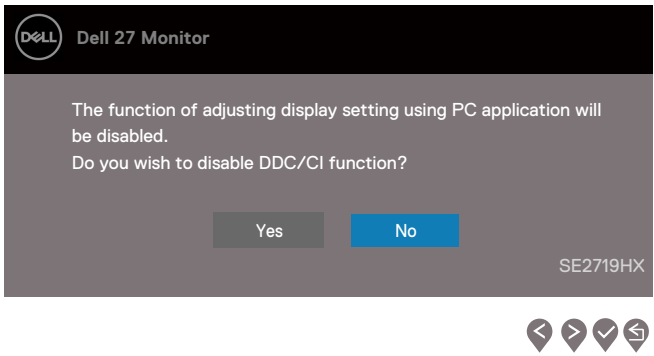

Gdy monitor znajduje się w trybie oszczędzania energii, wyświetlany jest poniższy komunikat.

#### **SE2419H**

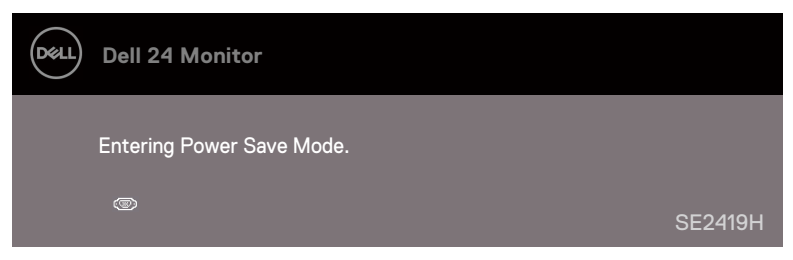

#### **SE2419HX**

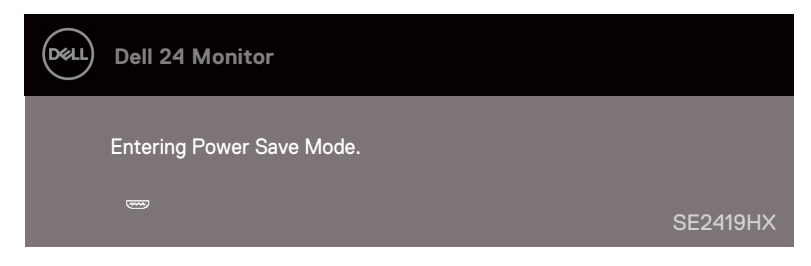

### **SE2719H**

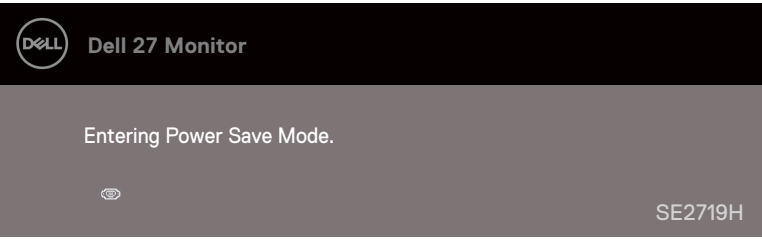

### **SE2719HX**

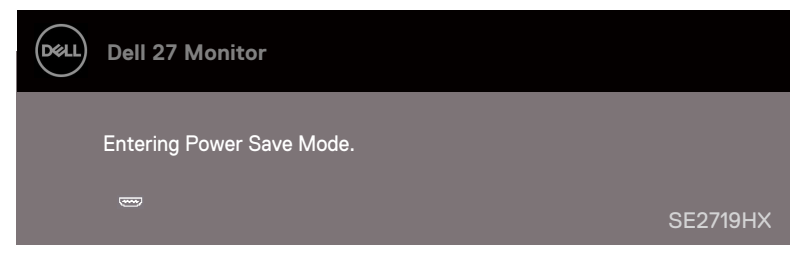

Jeżeli kable VGA lub HDMI są niepodłączone, wyświetlane będzie poniższe pływające okno dialogowe. Monitor przejdzie do trybu oszczędzania energii po 4 minutach pozostawania w tym stanie.

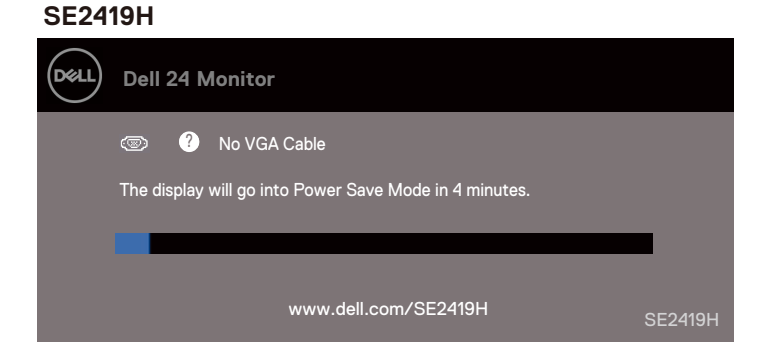

#### **SE2419HX**

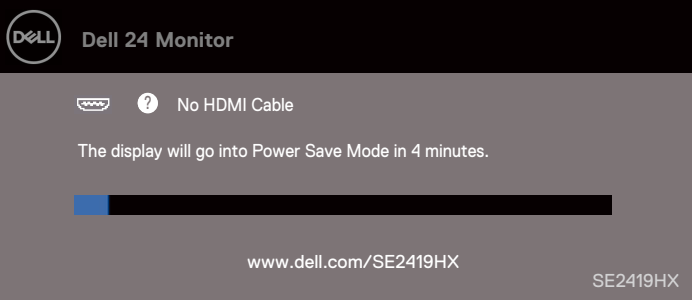

#### **SE2719H**

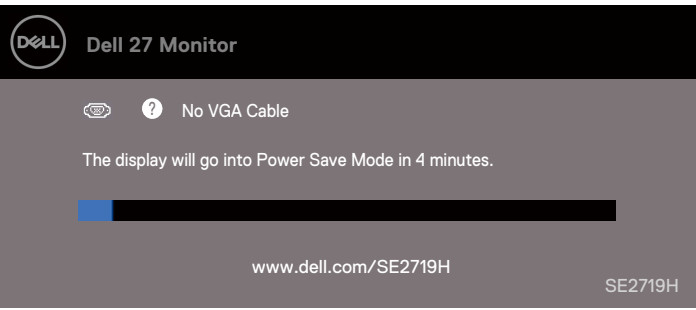

#### **SE2719HX**

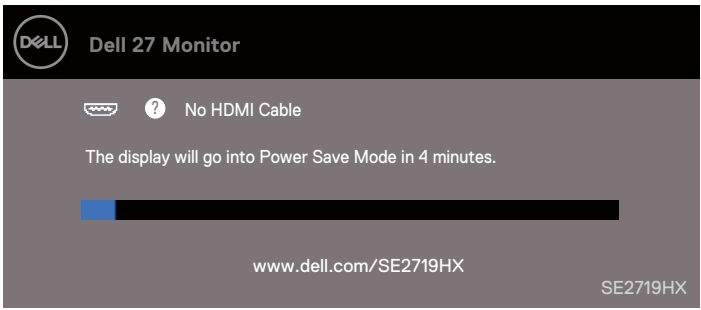

Przejdź do działu [Rozwiązywanie problemów](#page-54-2) po więcej informacji.

# <span id="page-51-0"></span>**Ustawianie monitora**

#### **Ustawianie rozdzielczości wyświetlania na 1920 x 1080**

W celu uzyskanie najlepszej wydajności ustaw rozdzielczość wyświetlania na 1920 x 1080 pikseli za pomocą poniższych kroków:

#### **W Windows 7:**

- 1. Kliknij prawym przyciskiem na pulpicie i wybierz Screen Resolution (Rozdzielczość ekranu).
- 2. Kliknij na rozwijane menu Screen Resolution (Rozdzielczości ekranu) i wybierz 1920 x 1080
- 3. Kliknij OK.

#### **W Windows 8 lub Windows 8.1:**

- 1. Wybierz kafelek Pulpit, żeby zmienić na klasyczny wygląd pulpitu.
- 2. Kliknij prawym przyciskiem na pulpicie i wybierz Screen Resolution (Rozdzielczość ekranu).
- 3. Kliknij na rozwijane menu Screen Resolution (Rozdzielczości ekranu) i wybierz 1920  $\times$  1080
- 4. Kliknij OK.

#### **W Windows 10:**

- 1. Kliknij prawym przyciskiem na pulpicie i wybierz Display Settings (Ustawienia ekranu)
- 2. Kliknij na Advanced Display Settings (Zaawansowane ustawienia ekranu)
- 3. Kliknij na rozwijaną listę przy Resolution (Rozdzielczości) i wybierz 1920 x 1080
- 4. Kliknij Apply (Zastosuj).

Jeżeli nie możesz wybrać zalecanej rozdzielczości, konieczna może być aktualizacja sterowników graficznych. Skorzystaj z jednej z poniższych metod w celu aktualizacji sterowników graficznych.

#### **Komputer Dell**

- 1. Wejdź na www.dell.com/support, wprowadź swój kod serwisowy i ściągnij najnowsze sterowniki karty graficznej.
- 2. Po instalacji sterowników karty graficznej, spróbuj ponownie ustawić rozdzielczość 1920 x 1080.

#### **UWAGA: Jeżeli nie możesz ustawić rozdzielczości 1920 x 1080, należy skontaktować się z Dell i spytać o kartę graficzną, która będzie obsługiwać tę rozdzielczość.**

#### **Komputer inny niż Dell**

#### **W Windows 7:**

- 1. Kliknij prawym przyciskiem na pulpicie i wybierz Personalization (Personalizacia).
- 2. Kliknij na Change Display Settings (Zmiana ustawień ekranu).
- 3. Kliknij na Advanced Settings (Ustawienia zaawansowane).
- 4. Zidentyfikuj producenta twojej karty graficznej z opisu na górze okna (np. NVIDIA, AMD, Intel etc.).
- 5. Wejdź na stronę internetową producenta karty graficznej i pobierz najnowsze sterowniki (np. www.AMD.com lub www.NVIDIA.com).
- 6. Po zainstalowaniu sterowników karty graficznej, spróbuj ustawić ponownie rozdzielczość 1920 x 1080.

#### **W Windows 8 lub Windows 8.1:**

- 1. Wybierz kafelek Pulpit, żeby zmienić na klasyczny wygląd pulpitu.
- 2. Kliknij prawym przyciskiem na pulpicie i wybierz Personalization (Personalizacia).
- 3. Kliknij na Change Display Settings (Zmiana ustawień ekranu).
- 4. Kliknij na Advanced Settings (Ustawienia zaawansowane).
- 5. Zidentyfikuj producenta twojej karty graficznej z opisu na górze okna (np. NVIDIA, AMD, Intel etc.).
- 6. Wejdź na stronę internetową producenta karty graficznej i pobierz najnowsze sterowniki (np. www.AMD.com lub www.NVIDIA.com).
- 7. Po zainstalowaniu sterowników karty graficznej, spróbuj ustawić ponownie rodzielczość 1920 x 1080.

#### **W Windows 10:**

- 1. Kliknij prawym przyciskiem na pulpicie i wybierz Display Settings (Ustawienia ekranu).
- 2. Kliknij na Advanced display settings (Zaawansowane ustawienia ekranu)
- 3. Kliknij na Display adapter properties (Właściwości karty graficznej)
- 4. Zidentyfikuj producenta twojej karty graficznej z opisu na górze okna (np. NVIDIA, AMD, Intel etc.).
- 5. Wejdź na stronę internetową producenta karty graficznej i pobierz najnowsze sterowniki (np. www.AMD.com lub www.NVIDIA.com).
- 6. Po zainstalowaniu sterowników karty graficznej, spróbuj ustawić ponownie rozdzielczość 1920 x 1080.
- **UWAGA: Jeżeli nie możesz ustawić zalecanej rozdzielczości, skontaktuj się z producentem swojego komputera lub rozważ zakup karty graficznej , która obsługuje taką rozdzielczość video.**

# <span id="page-53-0"></span>**Pochylenie**

Można pochylić monitor, aby uzyskać najbardziej komfortowy kąt widzenia.

#### Ø **UWAGA: Podstawa nie jest podłączona do monitora w momencie wysyłki z fabryki.**

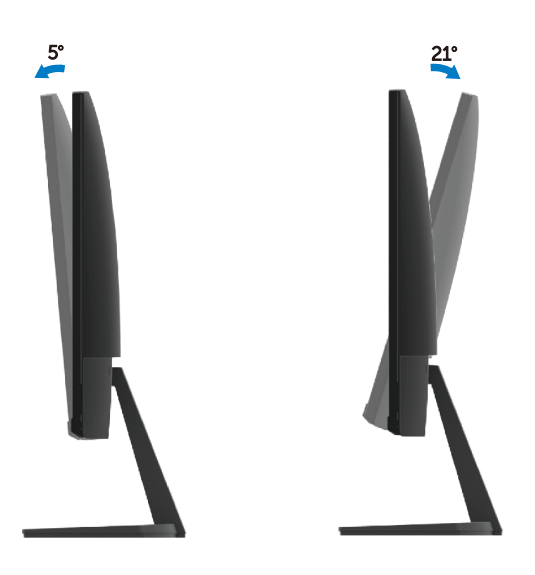

# <span id="page-54-2"></span><span id="page-54-0"></span>**Rozwiązywanie problemów**

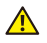

 **OSTRZEŻENIE: Przed rozpoczęciem którejkolwiek z czynności w tym dziale należy zapoznac się z Instrukcjami [bezpieczeństwa](#page-60-3).** 

# <span id="page-54-1"></span>**Autotest**

Monitor posiada funkcję autotestu, która pozwala na sprawdzenie, czy monitor działa prawidłowo. Jeżeli monitor oraz komputer są prawidłowo podłączone, ale ekran monitora pozostaje ciemny, włącz autotest monitora w następujący sposób:

- 1. Wyłącz zarówno komputer, jak i monitor.
- 2. W ten sposób komputer nie będzie brał udziału w teście.
- 3. Włącz monitor.

Jeżeli monitor działa prawidłowo i wykrywa brak sygnału, to wyświetla się jedno z poniższych okien. W trybie autotestu dioda LED świeci na biało.

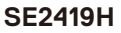

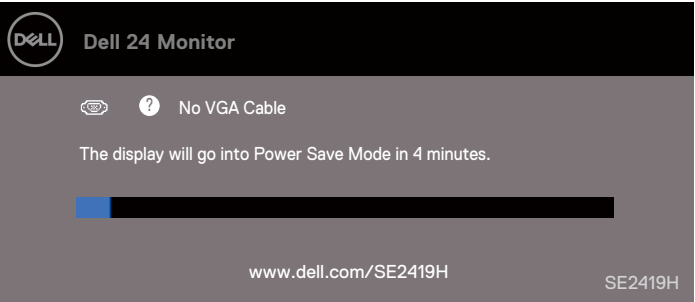

#### **SE2419HX**

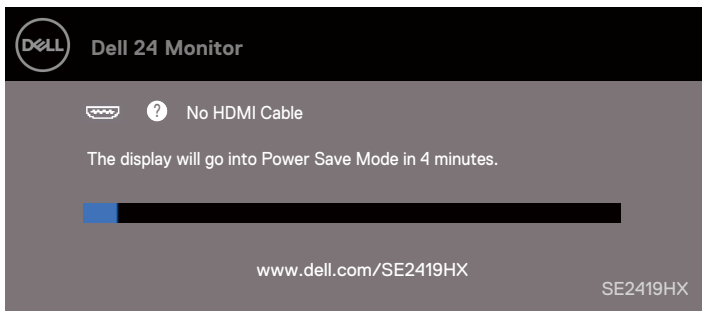

#### **SE2719H**

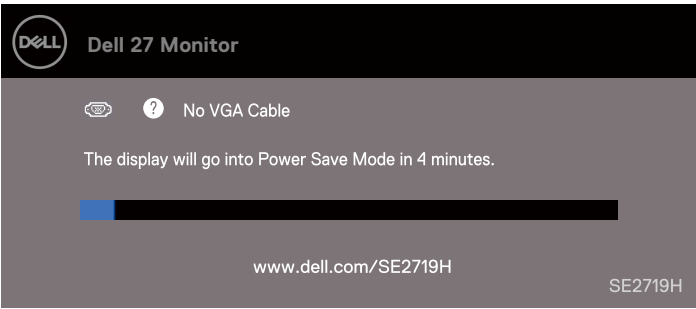

#### **SE2719HX**

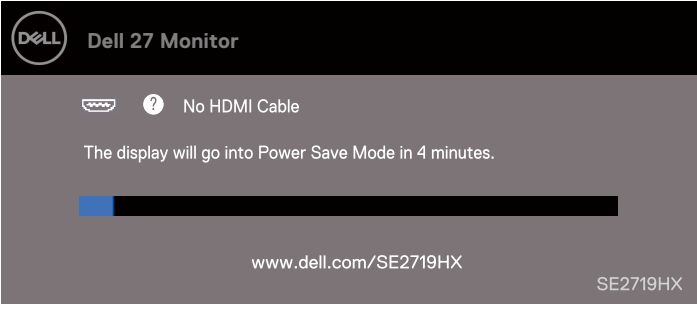

- **UWAGA: To okno pojawia się podczas normalnej pracy systemu, kiedy kabel video jest odłączony lub uszkodzony.** 
	- 4. Wyłącz monitor oraz podłącz ponownie kabel video; następnie włącz komputer oraz monitor.

Jeżeli monitor pozostanie ciemny po ponownym podłączeniu kabli, sprawdź kartę graficzną oraz komputer..

# <span id="page-56-0"></span>**Wbudowane narzędzia diagnostyczne**

Monitor posiada wbudowane narzędzia diagnostyczne, które pomogą ustalić, czy nieprawidłowe działanie ekranu jest związane z monitorem, czy kartą gra lub ficzna komputerem.

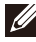

**UWAGA: Wbudowane testy diagnostyczne można włączyć jedynie, gdy kabel video jest niepodłączony, a monitor znajduje się w trybie autotestu.**

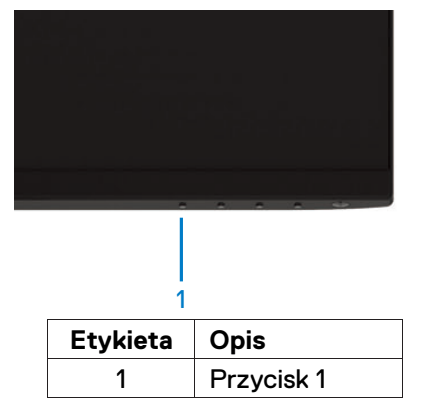

#### W celu uruchomienia wbudowanych narzędzi diagnostycznych, należy:

- 1. Upewnić się, czy ekran jest czysty (na powierzchni ekranu nie ma kurzu).
- 2. Odłączyć kabel lub kable video od komputera lub monitora. Monitor przejdzie następnie w tryb autotestu.
- 3. Naciśnij i przytrzymaj Klawisz 1 przez 5 sekund. Pojawi się szary ekran.
- 4. Uważnie sprawdź ekran pod kątem nieprawidłowości.
- 5. Ponownie naciśnij Klawisz 1 na spodzie monitora. Kolor ekranu zmieni się na czerwony.
- 6. Sprawdź wyświetlacz pod kątem nieprawidłowości.
- 7. Powtórz kroki 5 i 6, następnie sprawdź wyświetlanie koloru zielonego, niebieskiego, czarnego, białego oraz ekranu tekstowego.

# <span id="page-57-0"></span>**Najczęstsze problemy**

Poniższa tabela zawiera ogólne informacje o najczęściej występujących problemach oraz możliwe rozwiązania:

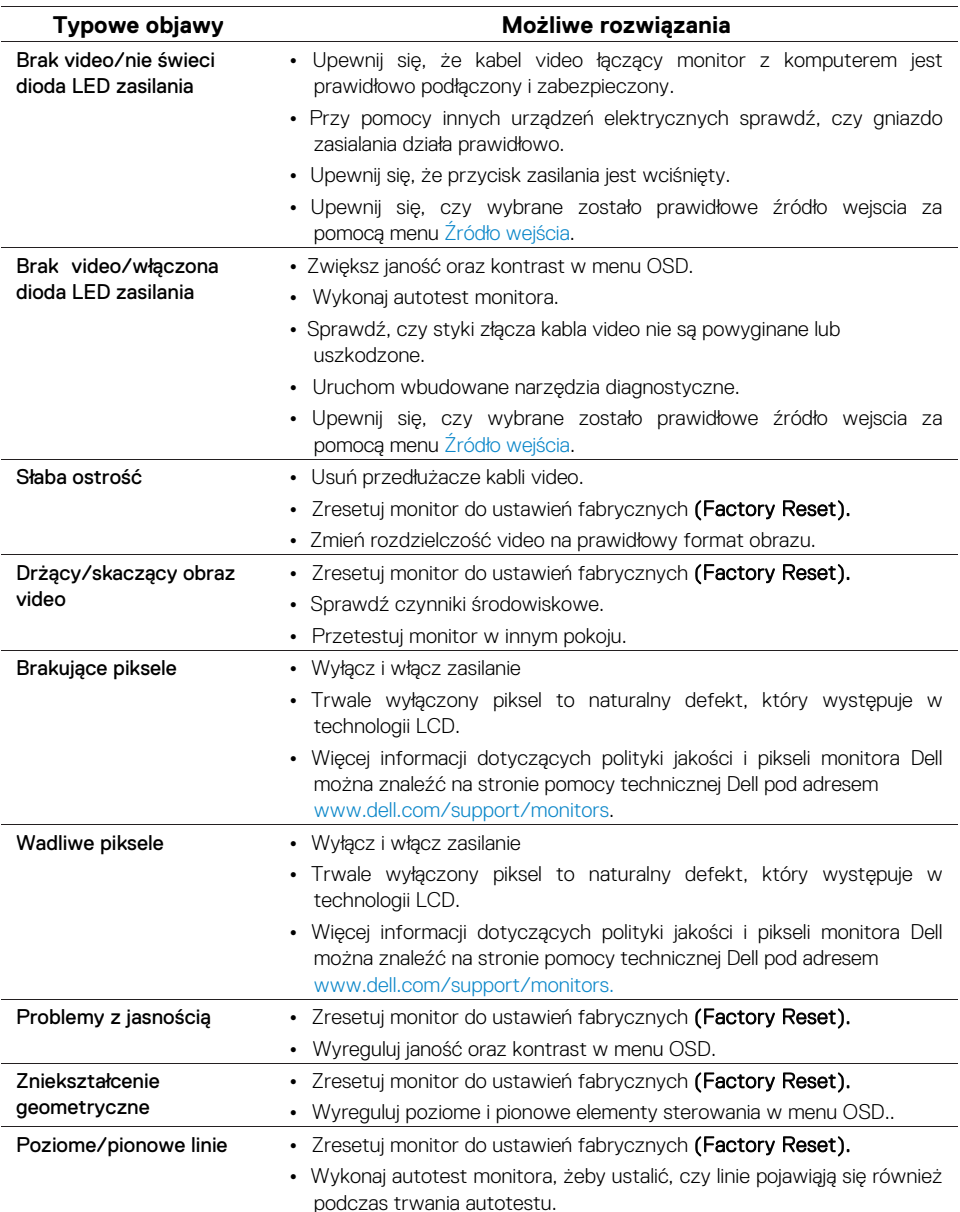

#### **58 | Rozwiązywanie problemów**

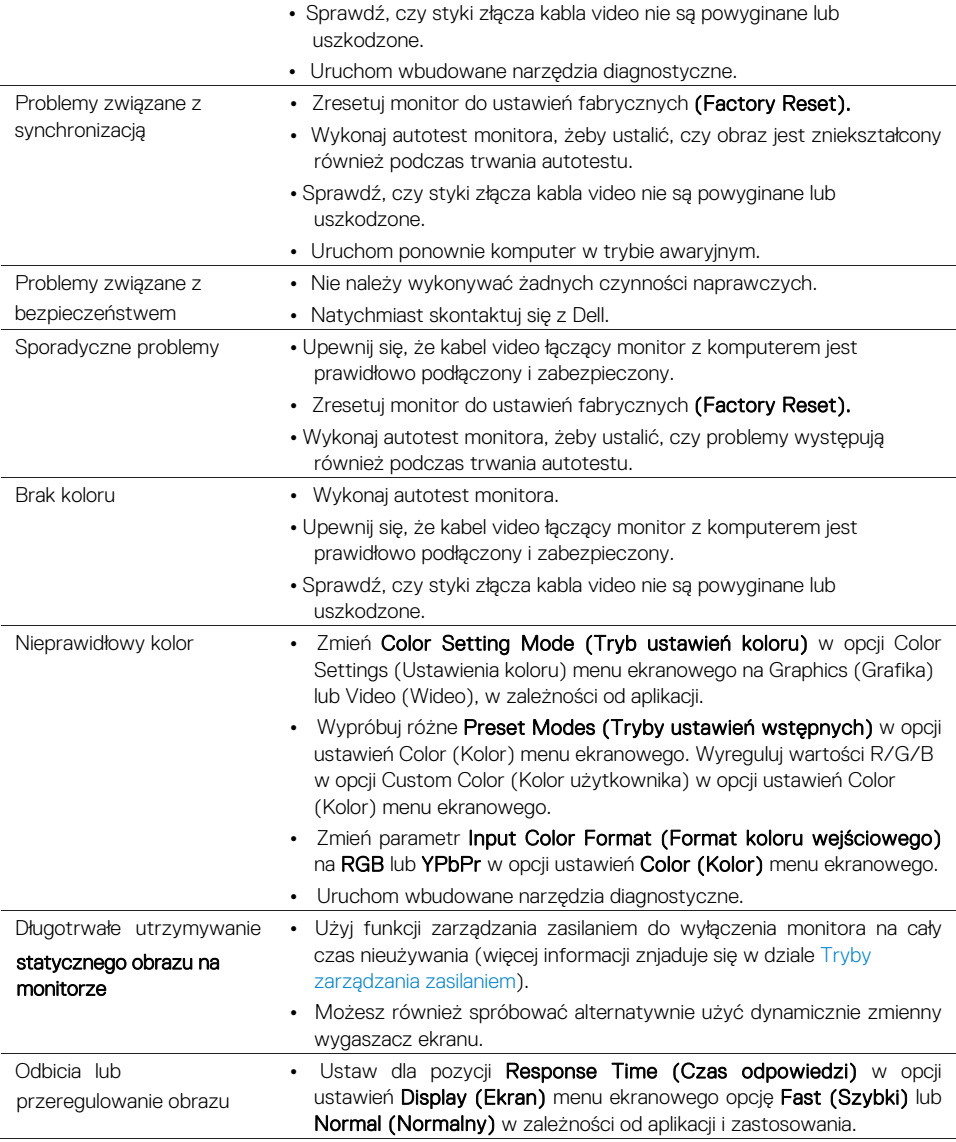

# <span id="page-59-0"></span>**Charakterystyczne problemy dla tego produktu**

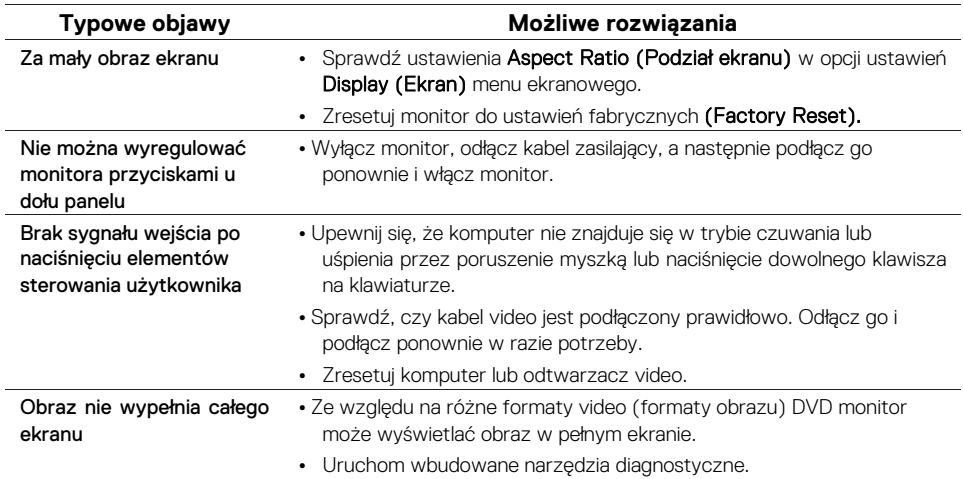

# <span id="page-60-3"></span><span id="page-60-0"></span>**Instrukcje bezpieczeństwa**

 **OSTRZEŻENIE: Używanie elementów sterowania, regulacji lub procedur innych niż określone w niniejszym przewodniku mogą skutkować narażeniem na porażenie prądem lub i/lub zagrożenie mechaniczne.** 

Informacje dotyczące instrukcji bezpieczeństwa znajdują się w dziele Informacje o produkcie

# <span id="page-60-1"></span>**Uwagi FCC (tylko USA) i inne informacje dotyczące regulacji prawnych**

Uwagi FCC oraz inne informacje dotyczące regulacji prawnych można znaleźć na stronie internetowej pod adresem www.dell.com/regulatory\_compliance.

# <span id="page-60-2"></span>**Kontaktowanie się z firmą Dell**

Dla klientów w Stanach Zjednoczonych dzwoń pod numerem 800-WWW-DELL (800- 999-3355).

#### <u>M</u> **UWAGA: W przypadku braku aktywnego połączenia internetowego informacje kontaktowe można znaleźć na fakturze zakupu, opakowaniu, rachunku lub w katalogu produktów Dell.**

Firma Dell oferuje pomoc techniczną oraz dotyczącą usług dostępną zarówno drogą telefoniczną, jak i przez internet. Dostępność różni się w zależności od kraju oraz produktu. Niektóre usługi mogą nie być dostępne w danym regionie.

To get online Monitor support content: W celu uzyskania pomocy online dotyczącej monitów:

**1.** Wejdź na www.dell.com/support/monitors.

W celu skontaktowania się z firmą Dell w kwestiach dotyczących sprzedaży, pomocy technicznej lub obsługi klienta:

- **1.** Wejdź na www.dell.com/support.
- **2.** Sprawdź kraj lub region w menu pomocniczym Wybierz kraj/region, w dolnej części strony
- **3.** Kliknij Kontakt z nami w lewej części strony.
- **4.** Wybierz odpowiednią usługę i link do pomocy, w zależności od potrzeb.
- **5.** Wybierz sposób kontakt z firmą Dell, który będzie dla Ciebie najwygodniejszy.

**OSTRZEŻENIE: Ekrany wyposażone w błyszczącą ramkę należy ustawić w taki miejscu, żeby odbijające się na ekranie światło lub jasne powierzchnie nie utrudniały korzystania z monitora.** 

# <span id="page-61-0"></span>**Przyporządkowanie styków**

D-Sub 15-stykowe złącze

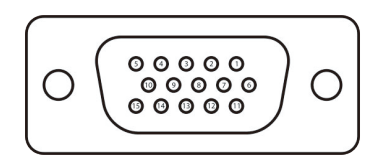

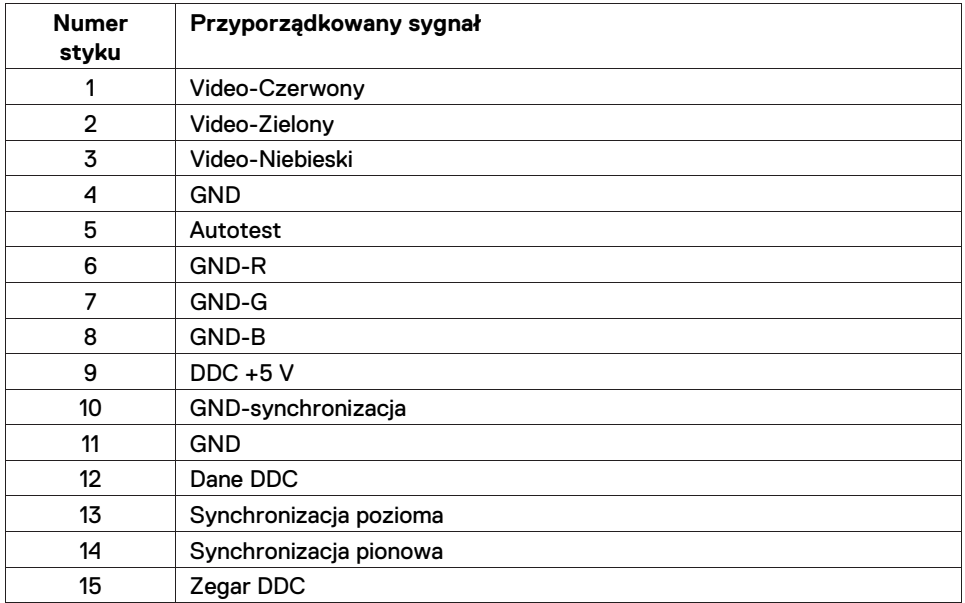

# **Przyporządkowanie styków**

HDMI 19-stykowe złącze

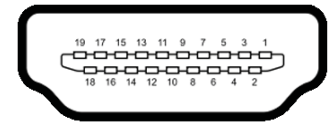

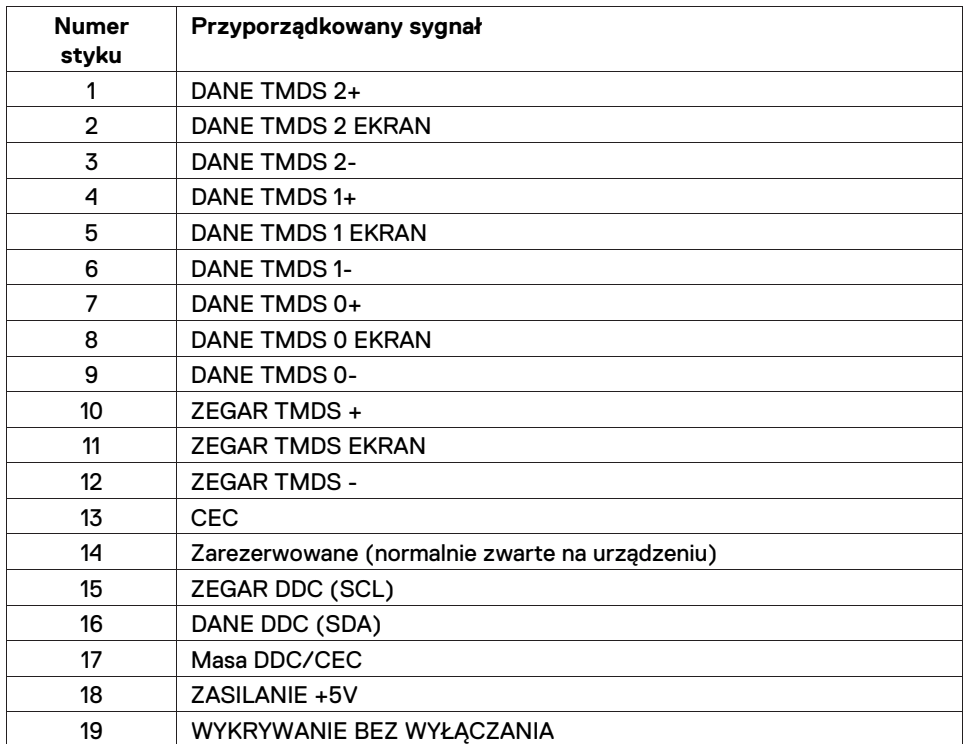